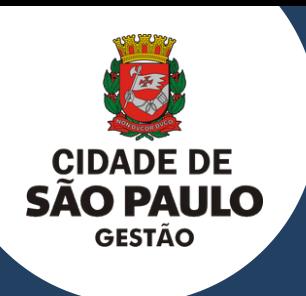

# **C I D A D E D E S Ã O P A U L O** SECRETARIA MUNICIPAL DE GESTÃO

# **MANUAL PARA OS OPERADORES DO SISTEMA CENTS**

**2023 - VERSÃO 1.0**

# **APRESENTAÇÃO**

Este manual foi elaborado para auxiliar os servidores nomeados em Portaria na operacionalização do CENTS - Cadastro Único das Entidades Parceiras do Terceiro Setor (CENTS).

O sistema possui 05 modalidades de operacionalização:

- Cadastramento
- Recadastramento
- Ajustes Celebrados
- Relatórios
- Penalidades

No decorrer deste manual descreveremos os procedimentos que deverão ser adotados em cada um desses módulos.

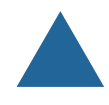

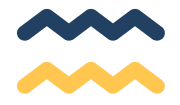

# **SECRETARIA MUNICIPAL DE GESTÃO**

**Secretário Municipal de Gestão** Marcela Cristina Arruda Nunes

## **COORDENADORIA DE PARCERIAS DO TERCEIRO SETOR**

**Coordenadora** Patrícia Braga da Fonseca

#### **Equipe**

Camila Ramos da Silva Giovani Riby Sanches José Radamés Marques Miguel dos Anjos Tamara Furman Burg Thais Pontes de Oliveira

#### COPATS - COORDENADORIA DE PARCERIAS COM O TERCEIRO SETOR

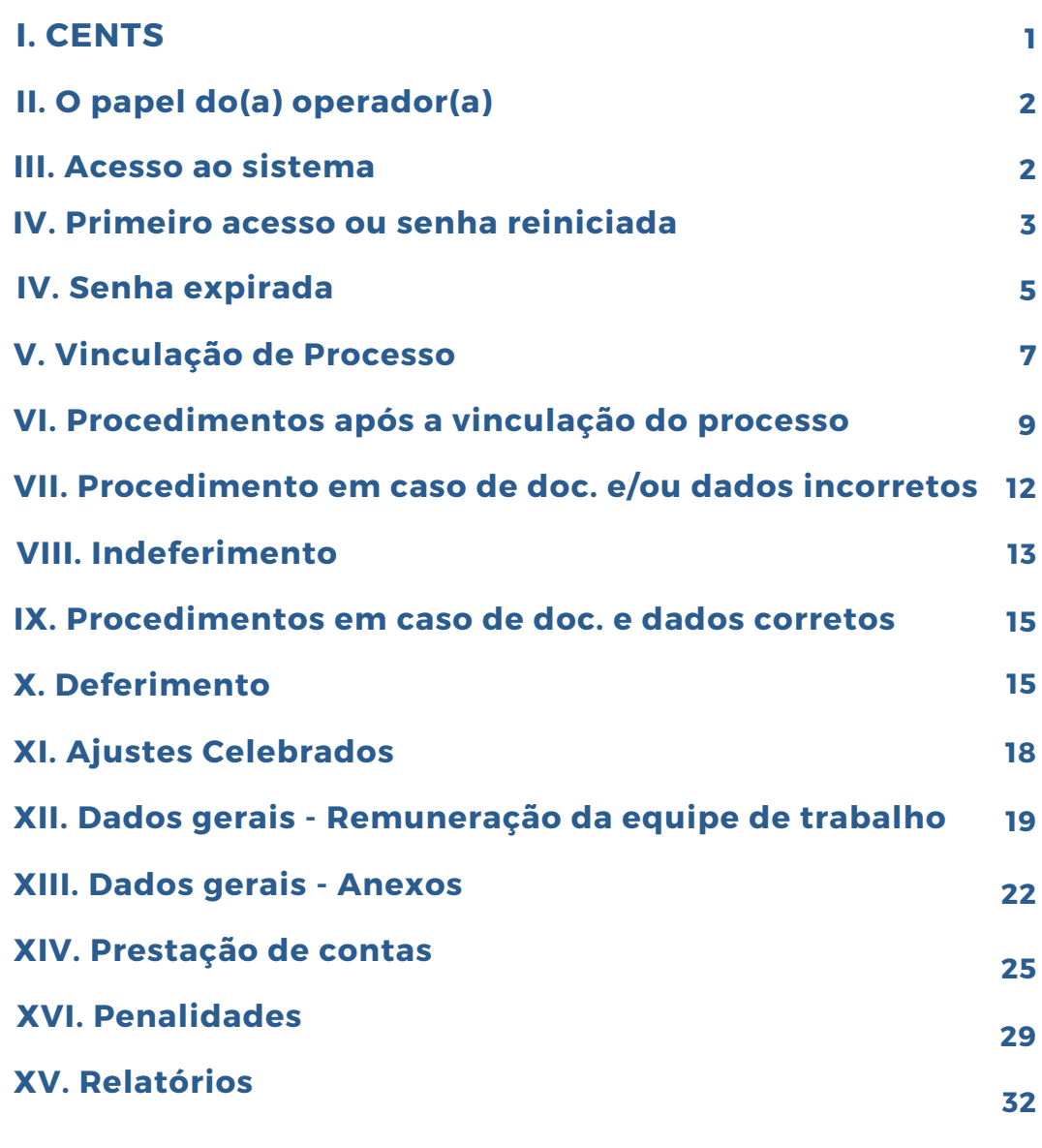

**S UMÁ RIO**

## **CENTS CADASTRO ÚNICO DAS ENTIDADES PARCEIRAS DO TERCEIRO SETOR**

O CENTS (Cadastro Único das Entidades Parceiras do Terceiro Setor) é uma certificação Municipal, com validade de 05 anos, que objetiva atender à previsão constante da Lei Municipal nº 14.469/2007 e está regulamentado pelo Decreto Municipal nº 52.830/2011 e pela Portaria 34/SMG/2017.

O CENTS abrange as Organizações da Sociedade Civil (OSCs), as Organizações Sociais (OS) e Organizações da Sociedade Civil de Interesse Público (OSCIPs).

No sistema CENTS constam todos os dados cadastrais das organizações, os dados das parcerias realizadas entre a PM/SP e Terceiro Setor, incluindo os repasses, a situação das prestações de contas e também a relação de organizações que sofreram penalidades.

É um sistema utilizado por todas as Secretarias que realizam parcerias com o Terceiro Setor e também pelas OSCs credenciadas, que devem manter seu cadastro ativo e atualizado.

O certificado do CENTS é um dos documentos exigidos para celebração de parcerias com a Prefeitura Municipal de São Paulo.

# **O PAPEL DO(A) OPERADOR(A)**

- Conferir e analisar os dados cadastrais e a documentação entregue pelas organizações a fim de garantirmos a correta publicização aos munícipes;
- Inserir a documentação no processos no SEI e vincula-lo ao cadastro da OSC no CENTS;
- Deferir o cadastro permitindo que as OSCs emitam o seu certificado;
- Inserir os dados referentes a remuneração da equipe de trabalho, o plano de trabalho, termo e aditamentos das contratações;
- Preencher os dados e inserir pareceres das prestações de contas das parcerias firmadas com sua pasta;
- Enviar para a COPATS os processos SEI que geraram penalidades para manifestação e aplicação das mesmas no CENTS.

# **ACESSO AO SISTEMA**

Para acessar o sistema é necessário ser nomeado em portaria.

Após a publicação da portaria de nomeação no Diário Oficial, o superior direto da pasta deverá enviar um e-mail para cents@prefeitura.sp.gov.br contendo a publicação em anexo e solicitando o(s) acesso(s) ao(s) novo(s) operador(es).

# **PRIMEIRO ACESSO OU SENHA REINICIADA**

Entrar na página inicial do cents: [http://web22.prodam/SJ2008\\_CENTS\\_INTRANET/login.aspx](http://web22.prodam/SJ2008_CENTS_INTRANET/login.aspx) e clicar em ALTERAR SENHA.

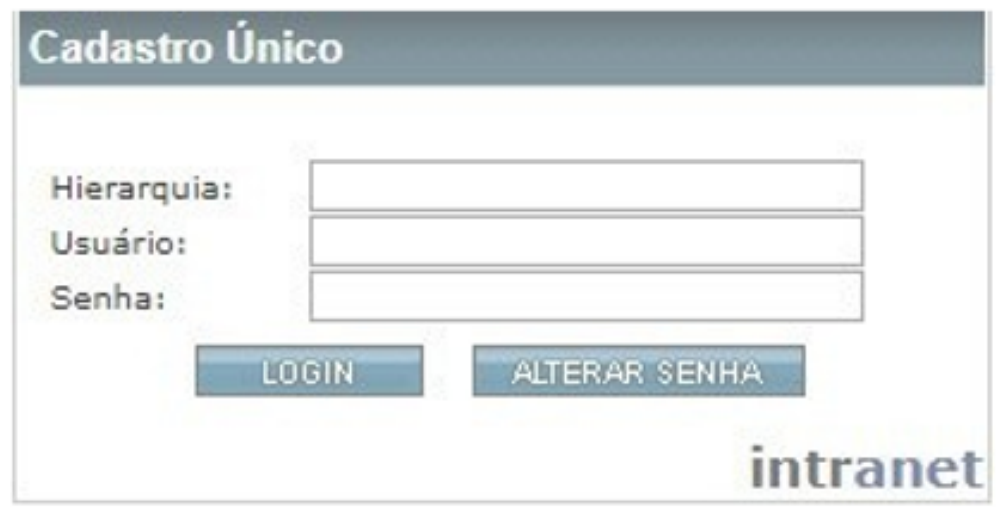

Colocar na hierarquia: cents-(SUA SECRETARIA), o Usuário que sempre começa com D e os 6 números do RF, a senha atual que é prodam, escolher uma nova senha com no mínimo 5 dígitos, repetir a senha e clicar em confirmar.

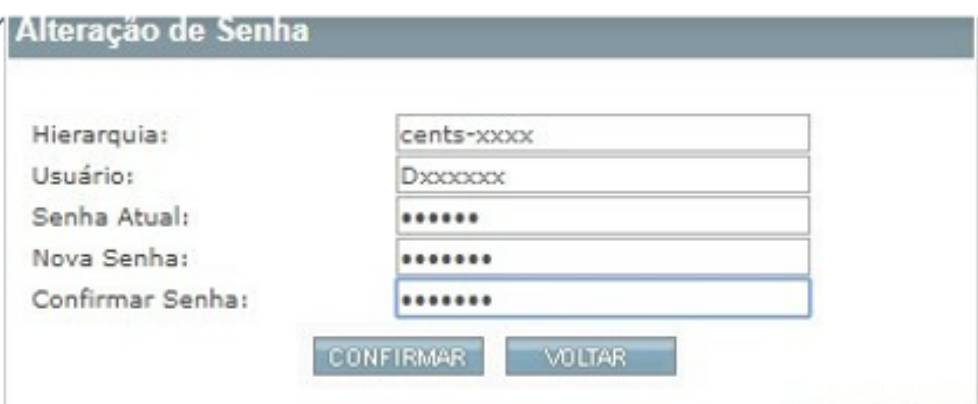

- **Caso a senha seja aprovada, o sistema não emitirá nenhum aviso, somente os campos das 3 senhas ficarão em branco.**
- Clicar em voltar

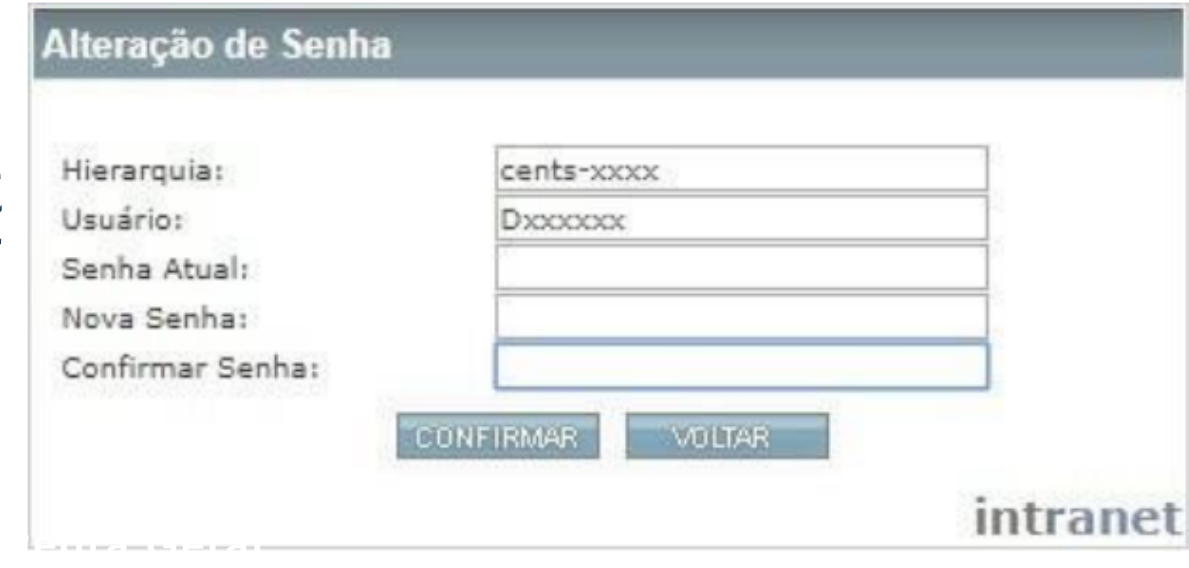

Preencher a hierarquia, usuário e a senha cadastrada e clicar em login

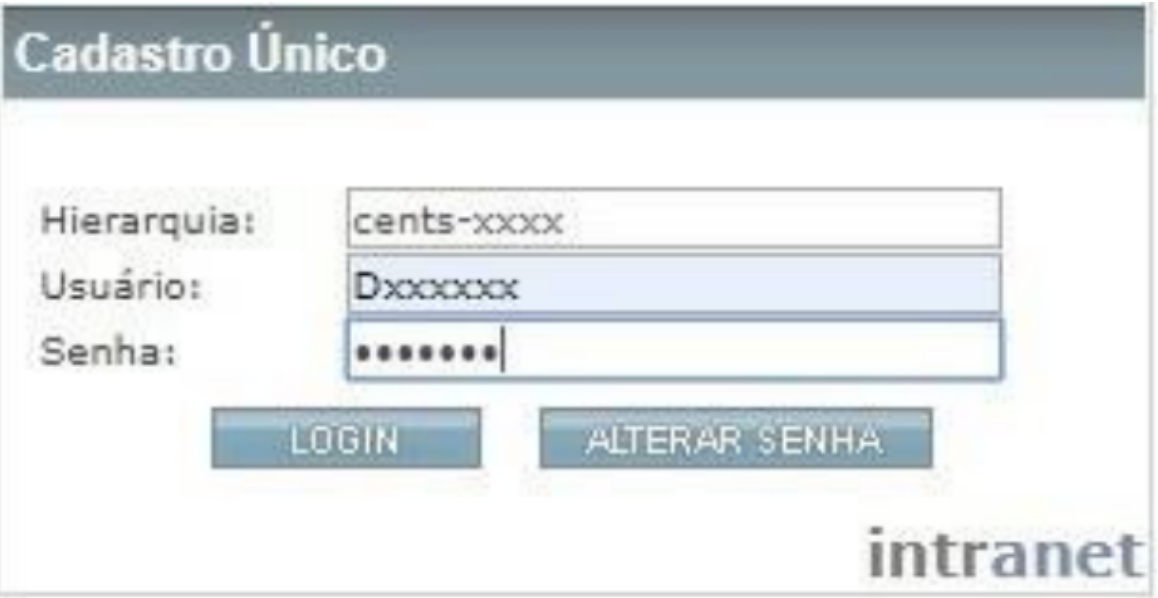

# **SENHA EXPIRADA**

A senha do CENTS possui validade de três meses.

Quando a senha expirar será necessário realizar a troca da mesma para isso você deverá:

Acessar a página inicial do CENTS

[http://web22.prodam/SJ2008\\_CENTS\\_INTRANET/login.aspx](http://web22.prodam/SJ2008_CENTS_INTRANET/login.aspx) e clicar em ALTERAR SENHA.

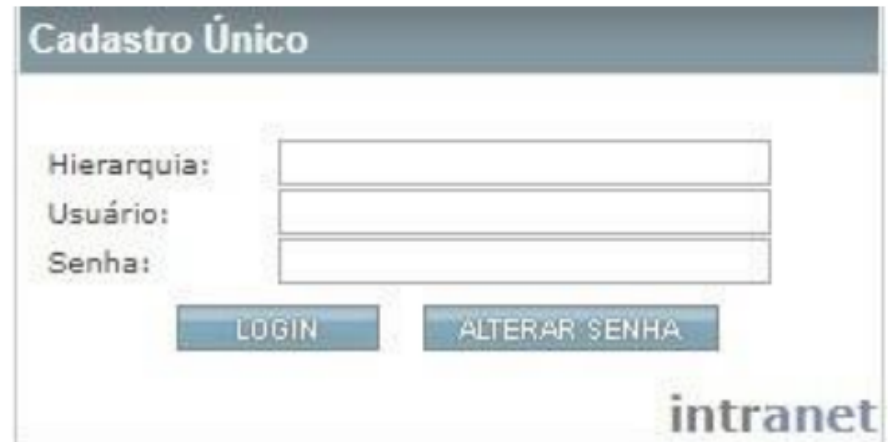

Colocar hierarquia: cents-(SUA SECRETARIA), o Usuário que sempre começa com D e os 6 números do RF, a senha atual é a que estava utilizando até este momento, escolher uma nova senha com no mínimo 5 dígitos, repetir a senha e clicar em confirmar

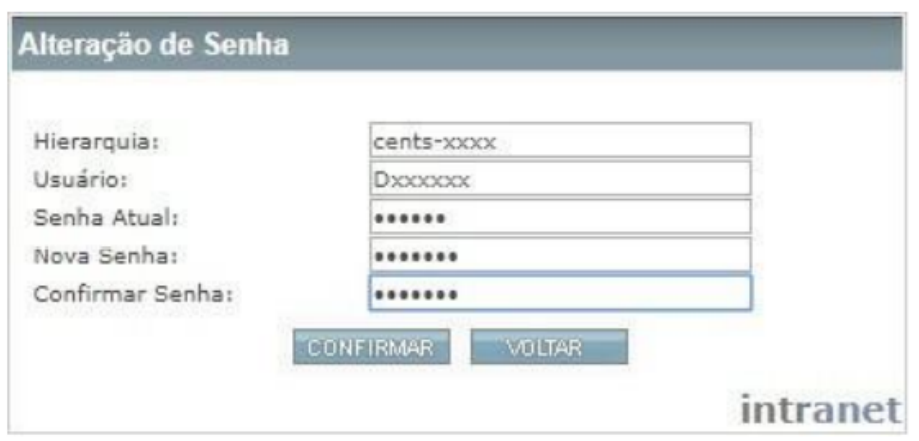

**Caso a senha seja aprovada, o sistema não emitirá nenhum aviso, somente os campos das 3 senhas ficarão em branco.**

Clicar em voltar

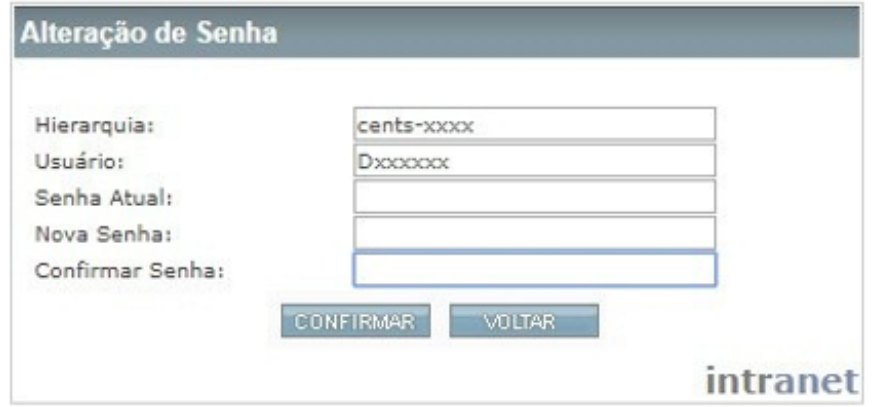

· Preencher a hierarquia, usuário e a senha cadastrada e clicar em login

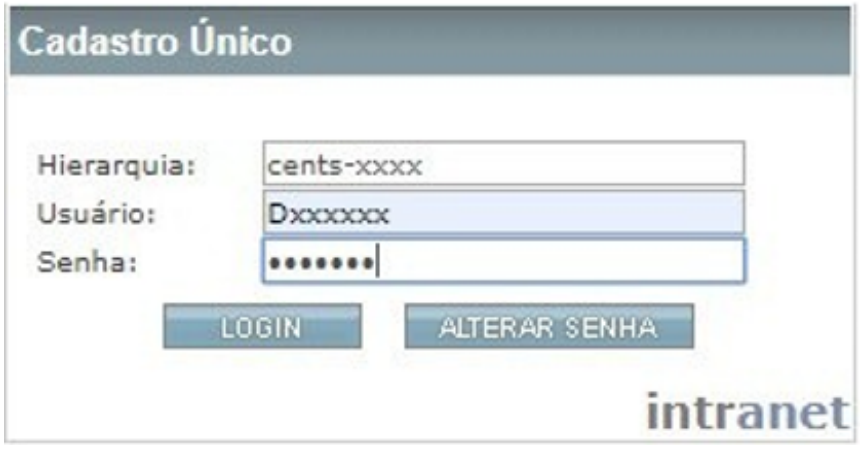

Para serem certificadas, as organizações devem preencher o cadastro do CENTS, juntar a documentação comprobatória e o requerimento e entregar na Secretaria ou Unidade onde possuem ou pretendem firmar parceria.

# **VINCULAÇÃO DE PROCESSO**

Após o recebimento da documentação completa ou incompleta, deverá ser aberto um processo administrativo no Sistema Eletrônico de Informações - SEI e o mesmo deverá ser vinculado no sistema CENTS. - Em caso de recadastramento, poderá ser utilizado o mesmo processo SEI do cadastramento daquela organização.

Para vincular o processo SEI no CENTS o operador deverá acessar o sistema e clicar em "Organizações em Análise".

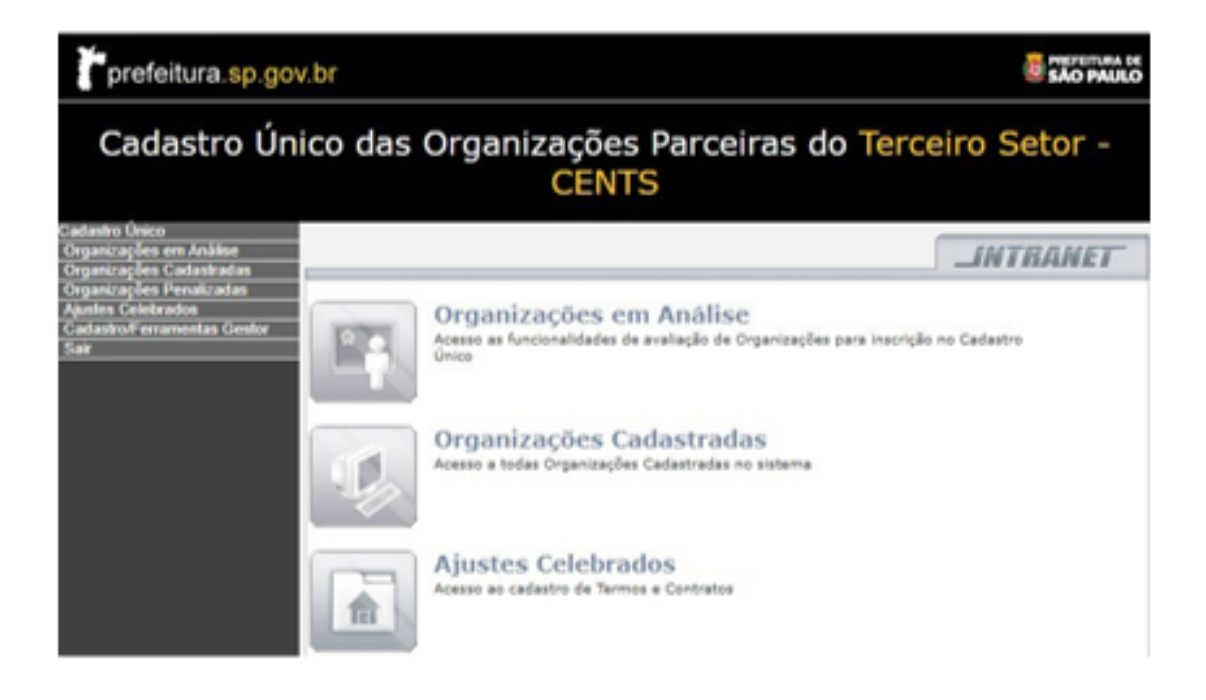

## Digitar o CNPJ da organização e clicar em "pesquisar"

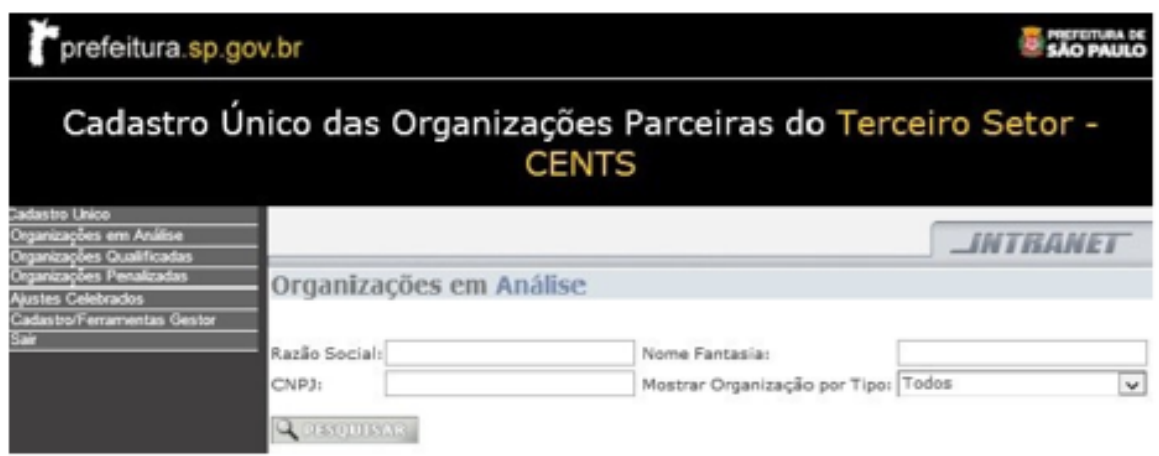

Selecionar o quadradinho correspondente à entidade e clicar em "vincular processo".

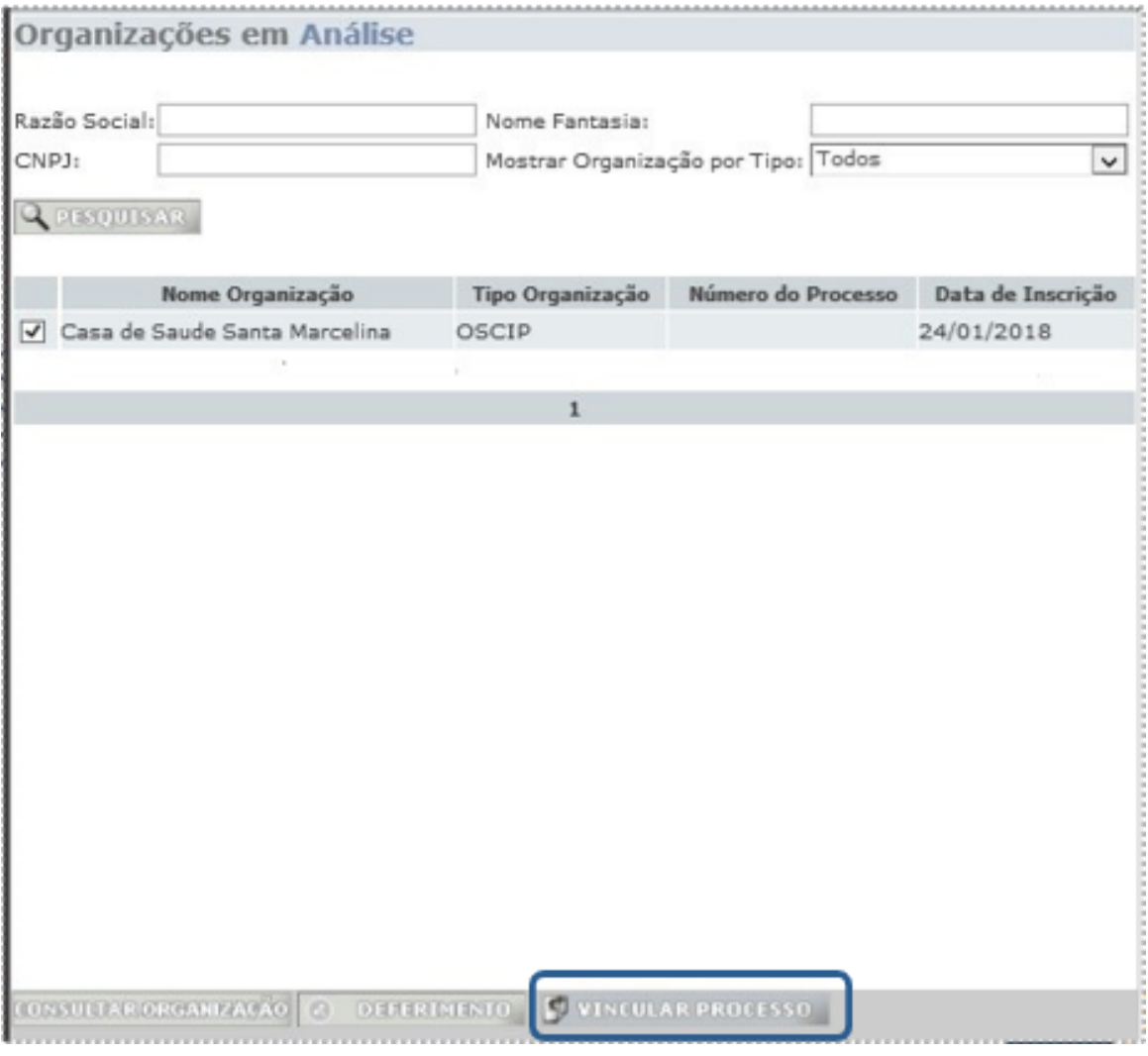

#### Inserir o número do processo e clicar em confirmar

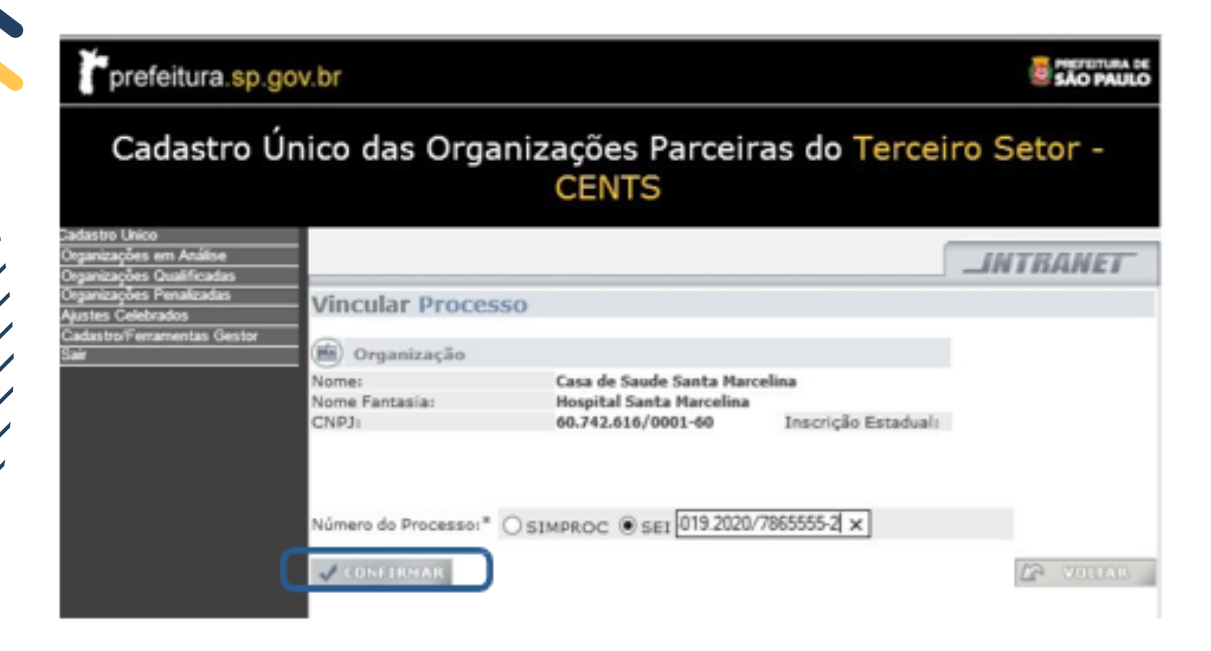

# **PROCEDIMENTOS APÓS VINCULAÇÃO DO PROCESSO**

Após a abertura do processo SEI, verificar se os dados da entidade cadastrados no sistema estão de acordo com os documentos apresentados.

Para isso o operador deverá acessar o sistema e clicar em "Organizações Cadastradas"

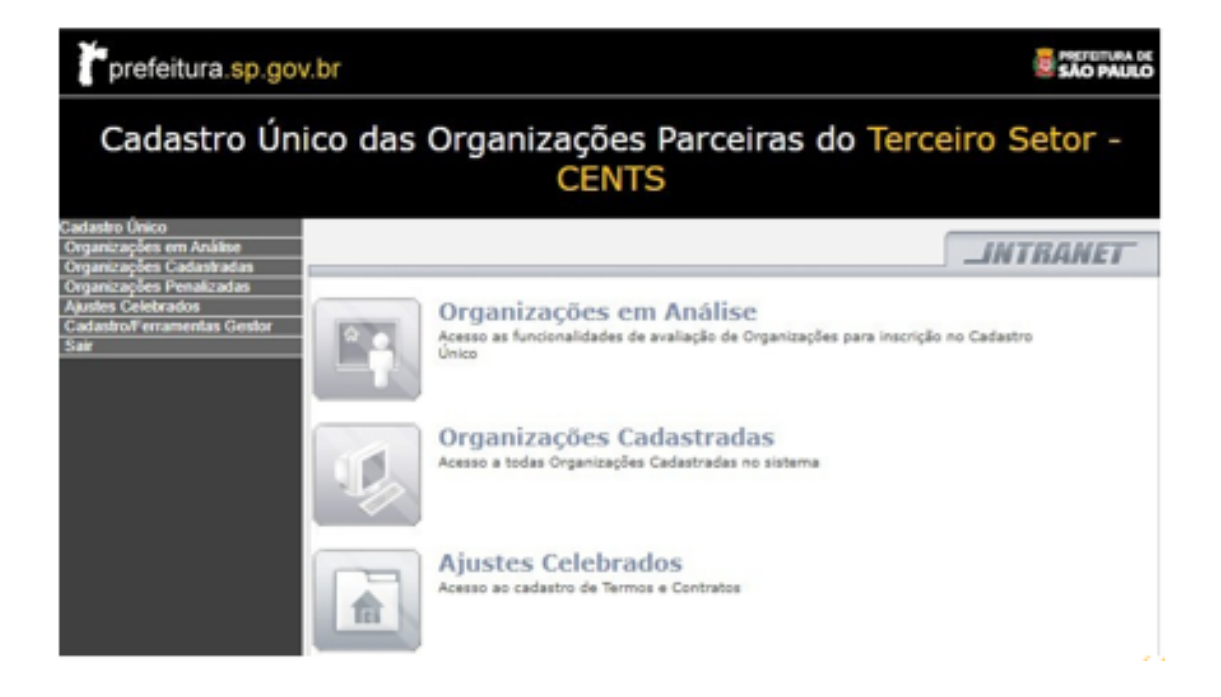

#### Inserir o CNPJ e clicar em pesquisar.

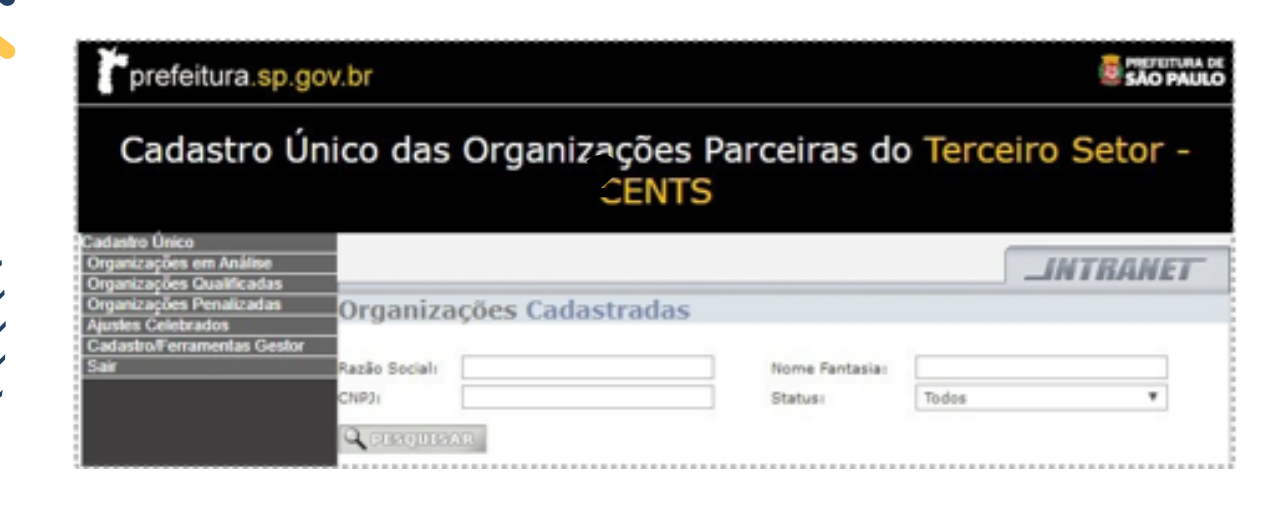

- Se for o primeiro cadastro selecionar a única linha existente e clicar em consultar organização
- Se for um recadastramento selecionar a última linha de cadastro e clicar em "consultar organização"

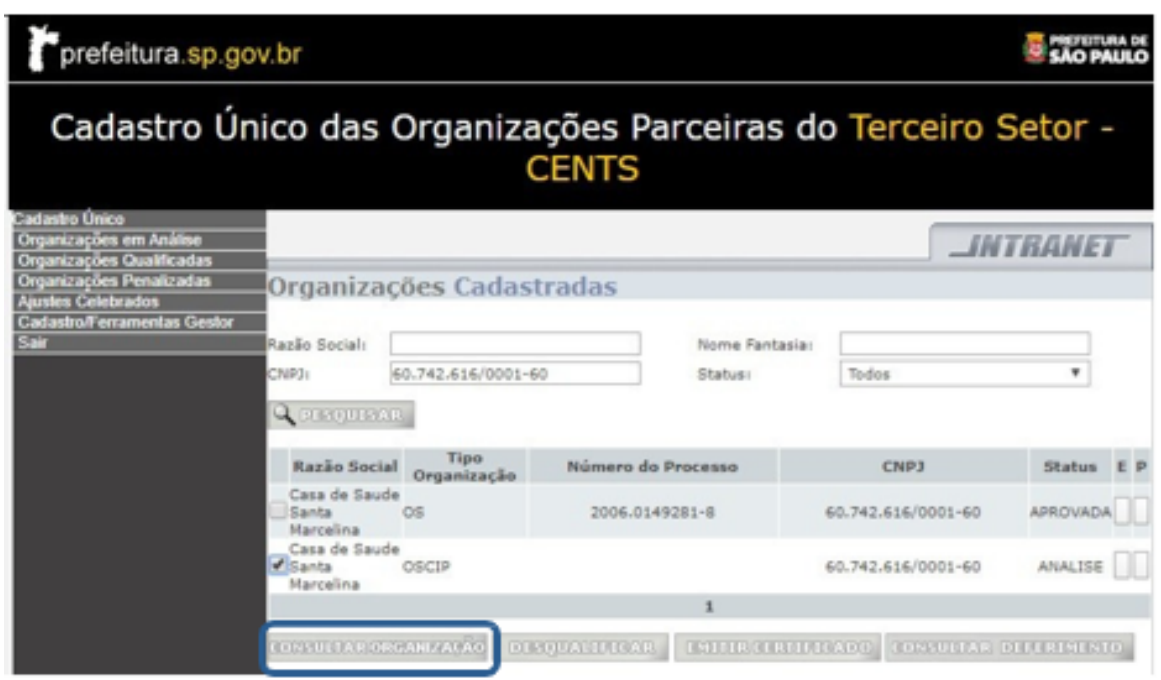

Na função "consultar organização" verificar se os dados preenchidos nas seis telas de cadastros estão de acordo com os documentos entregues pela OSC.

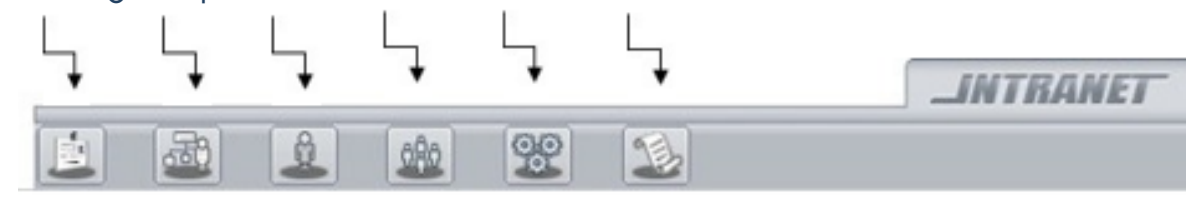

#### 1ª TELA – INDICAÇÃO DA ORGANIZAÇÃO

Verificar se a OSC selecionou a sua Secretaria no campo órgão e se todas as outros campos estão preenchidos de acordo com a documentação entregue.

2ª TELA – ATIVIDADE DA ORGANIZAÇÃO

O código preenchido deverá estar de acordo com o código principal do cartão CNPJ e as atividades exercidas pela associação devem consta no estatuto.

#### 3ª TELA - REPRESENTAÇÃO LEGAL

Deverá ter sido preenchido com o nome do presidente em exercício e seus dados.

#### 4ª TELA - ESTRUTURAÇÃO DA ORGANIZAÇÃO

Nesta tela a OSC deverá ter preenchido nome, cargo, RG e CPF do quadro diretivo (vice-presidente, tesoureiro, secretário e diretores), bem como nome e cargo dos fundadores da instituição (verificar na Ata de Fundação e última Ata de Eleição).

#### 5ª TELA – MEMBROS DE ÓRGÃOS COLEGIADOS

Nesta tela constarão os membros dos conselhos com nome, profissão, cargo, RG e CPF (verificar na última Ata de Eleição).

#### 6ª TELA - CERTIFICADOS

Nesta tela é necessário verificar se os certificados assinalados pela organização foram entregue à Secretaria.

Constatadas divergências na documentação ou nos dados cadastrados caberá ao operador do CENTS apontar as incorreções ou omissões de informações na "Lista de Retificação", que poderá ser impressa no link: https://www.prefeitura.sp.gov.br/cidade/secretarias/uplo ad/governo/gestao/CENTS%20-

[%20Lista%20de%20retificacao%2008%202020%20\(4\).pdf](https://www.prefeitura.sp.gov.br/cidade/secretarias/upload/governo/gestao/CENTS%20-%20Lista%20de%20retificacao%2008%202020%20(4).pdf)

Nos comunicando através do e-mail: [cents@prefeitura.sp.gov.br,](mailto:cents@prefeitura.sp.gov.br) [s](mailto:cents@prefeitura.sp.gov.br)empre com cópia para a entidade interessada, com o intuito de solicitar a liberação do sistema para que a organização proceda a realização das correções necessárias.

A organização terá 10 dias para atender as alterações ou solicitações da lista de retificação sendo este prazo passível de prorrogação.

Decorridos os dez dias da convocação sem atendimento, será feita chamada por publicação no Diário Oficial do Município, com prazo de cinco dias para cumprimento, sob pena de indeferimento do pedido por abandono.

Sem atendimento, o pedido de cadastramento ou recadastramento será Indeferido e a organização interessada terá 15 dias para interpor recurso que será analisado pelo Secretário da pasta.

## **INDEFERIMENTO**

Após a publicação do indeferimento do cadastro no Diário Oficial da Cidade (DOC), o operador CENTS deverá providenciar a reprovação do cadastro.

Para isso, acesse o sistema e clique em organizações em análise:

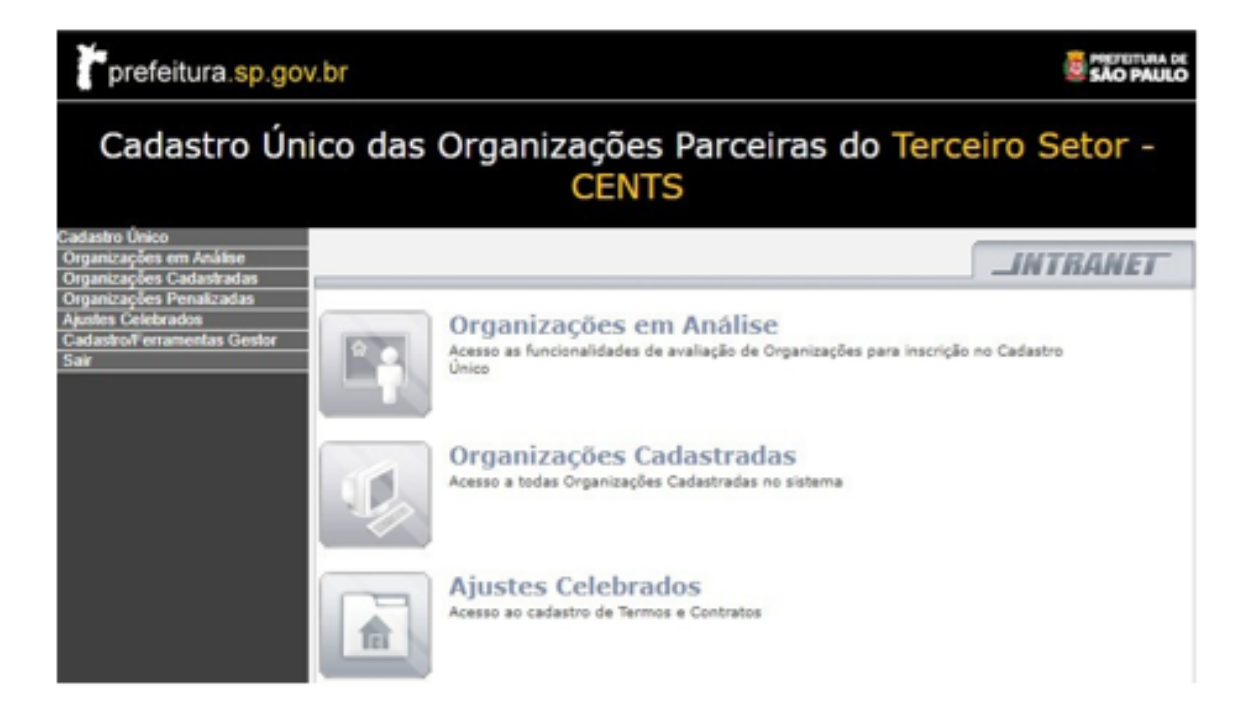

### Insira o CNPJ e clique em pesquisar;

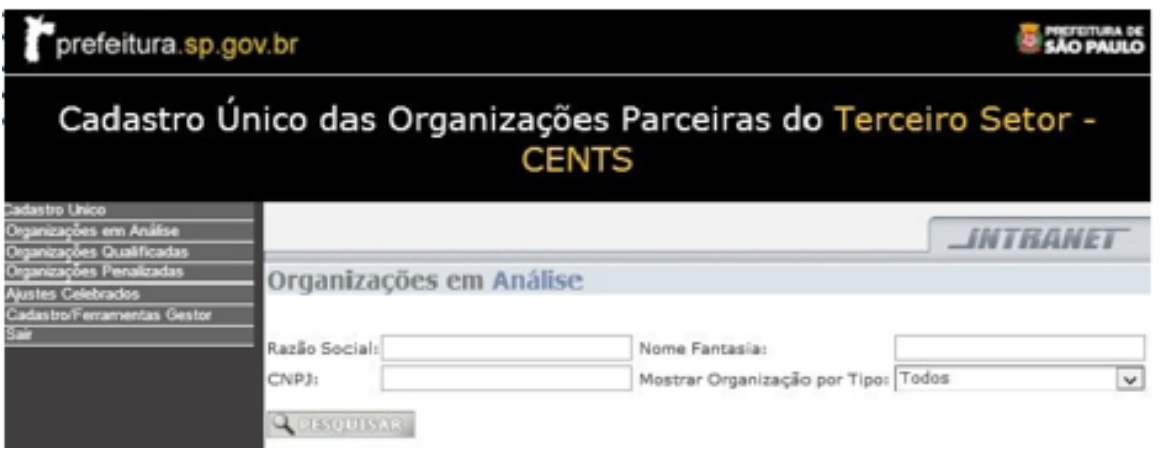

# Selecione o quadradinho correspondente à entidade e clique em "Deferimento".

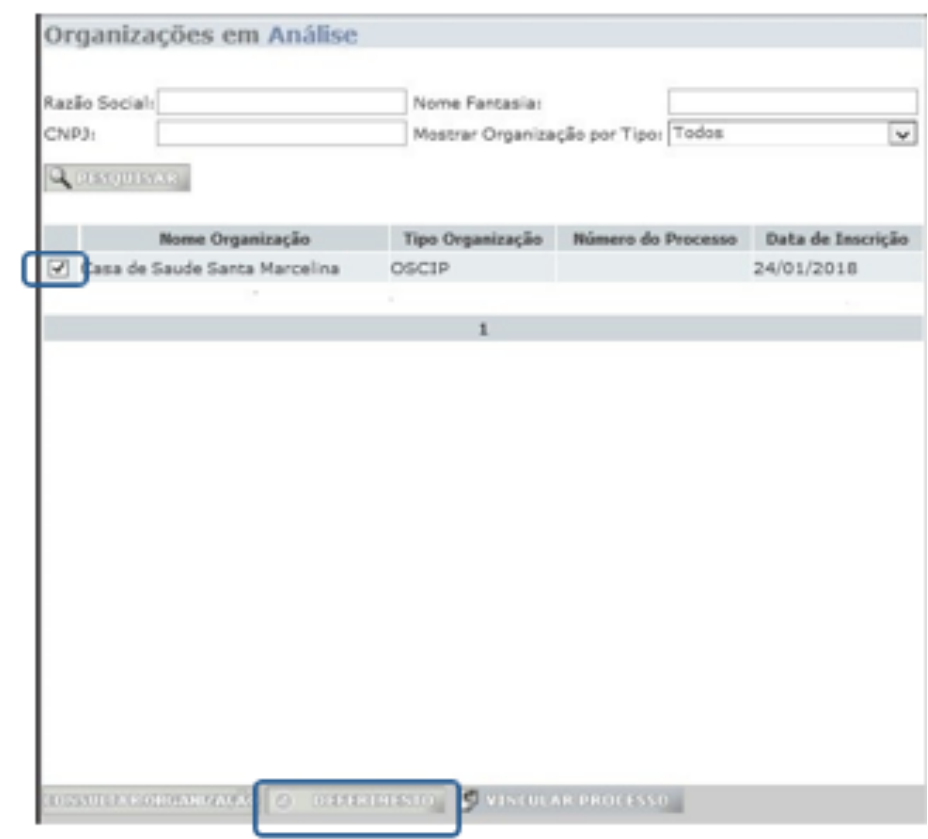

Selecione "Indeferir", insira a data de Publicação do despacho no DO, o texto do despacho e clique em confirmar.

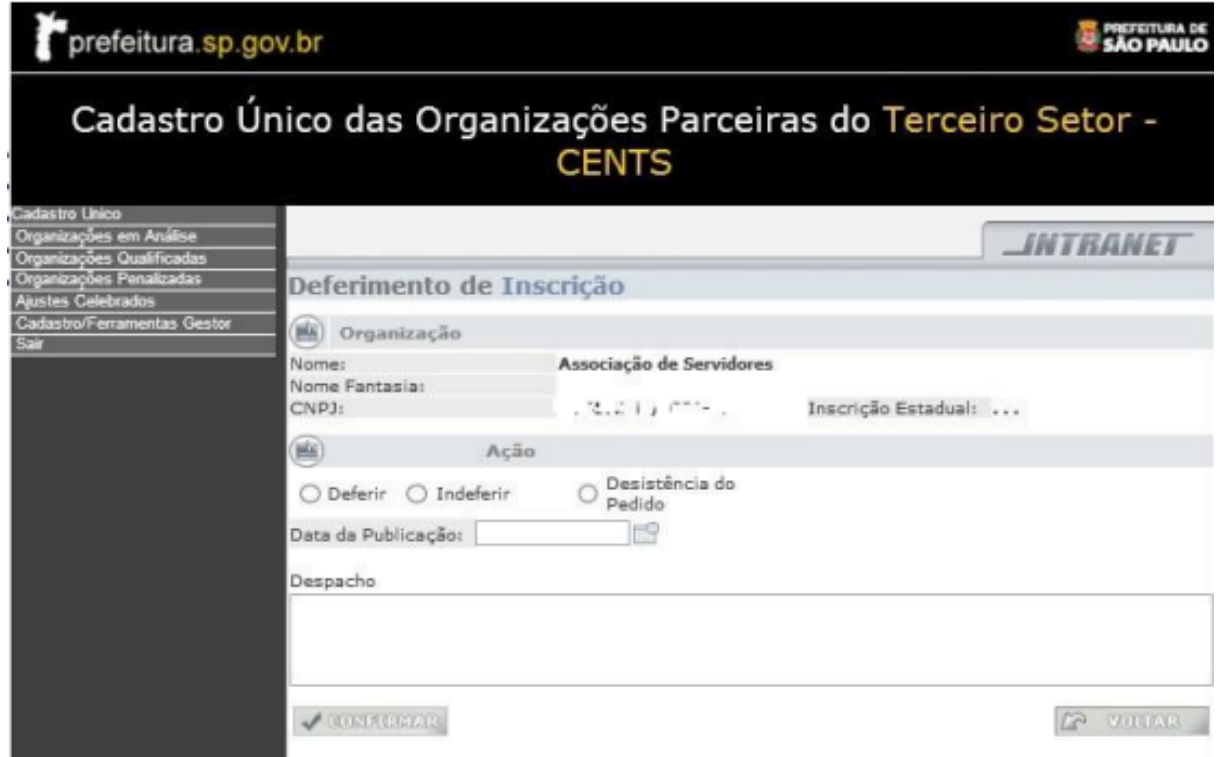

O cadastro será reprovado e a organização ficará impedida de imprimir o certificado e parceirizar com todas as Secretarias da PMSP. **14**

## **PROCEDIMENTO EM CASO DE DOCUMENTOS E DADOS CORRETOS**

Estando regular a documentação apresentada e os dados cadastrados e após a análise jurídica, o processo deverá ser submetido à autoridade competente para despacho de deferimento do cadastramento ou recadastramento da entidade no CENTS.

#### **DEFERIMENTO**

Após a publicação do deferimento no DOC, o operador CENTS deverá providenciar a aprovação do cadastro.

Para isso, acesse o sistema e clique em organizações em análise;

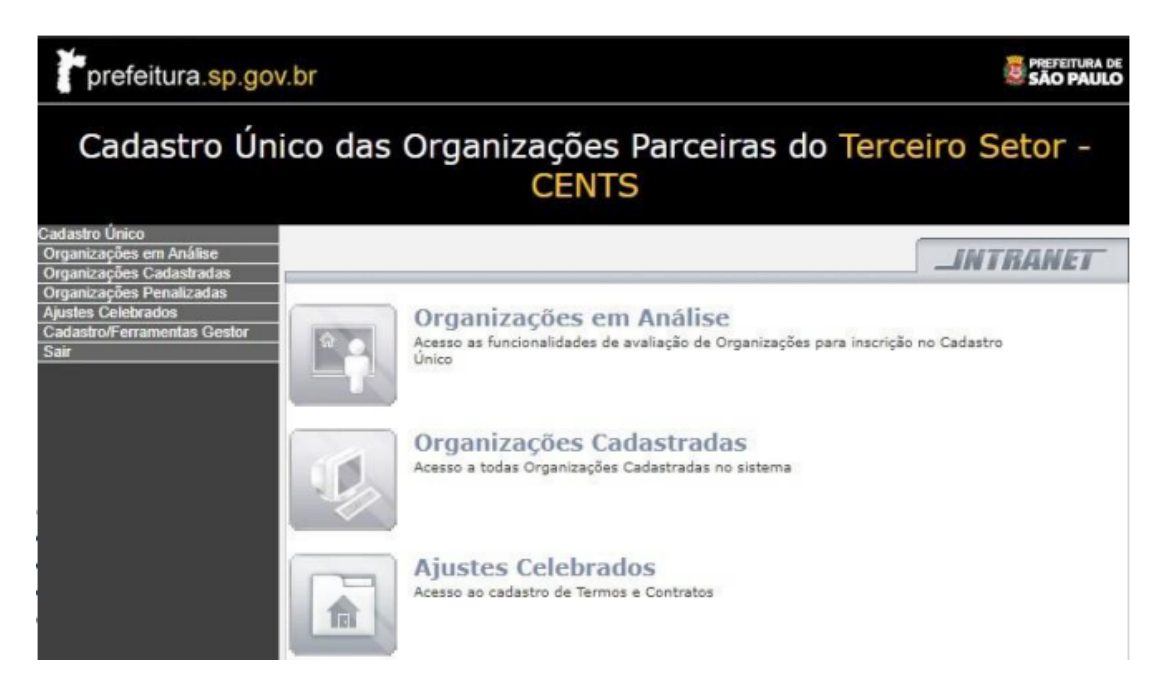

#### Insira o CNPJ e clique em pesquisar;

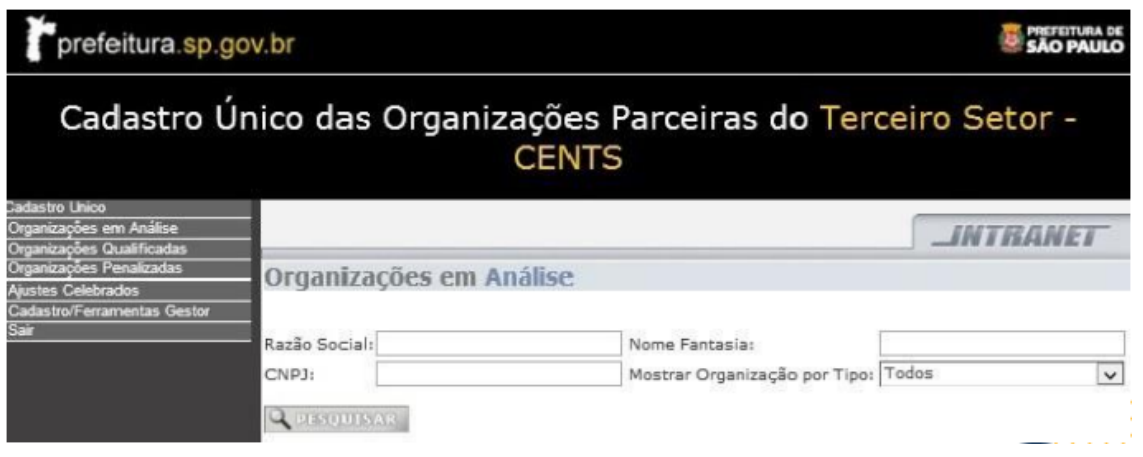

Selecione o quadradinho correspondente à organização e clique em "Deferimento".

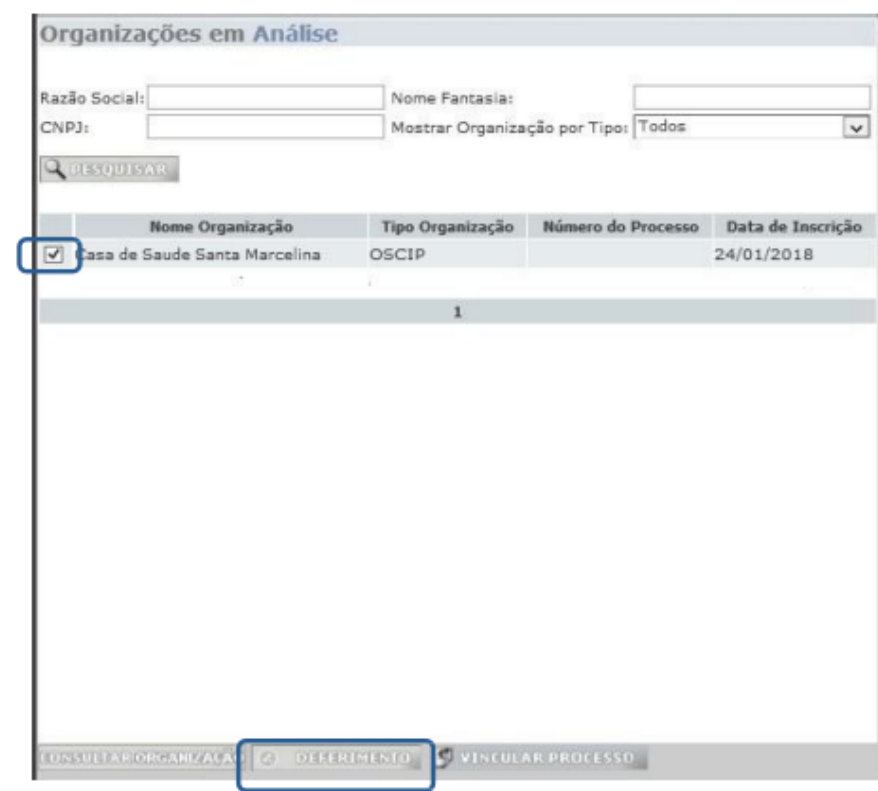

- Clique em Deferir;
- Insira a data de Publicação do despacho no DOC;
- O texto do despacho;
- Clique em confirmar.

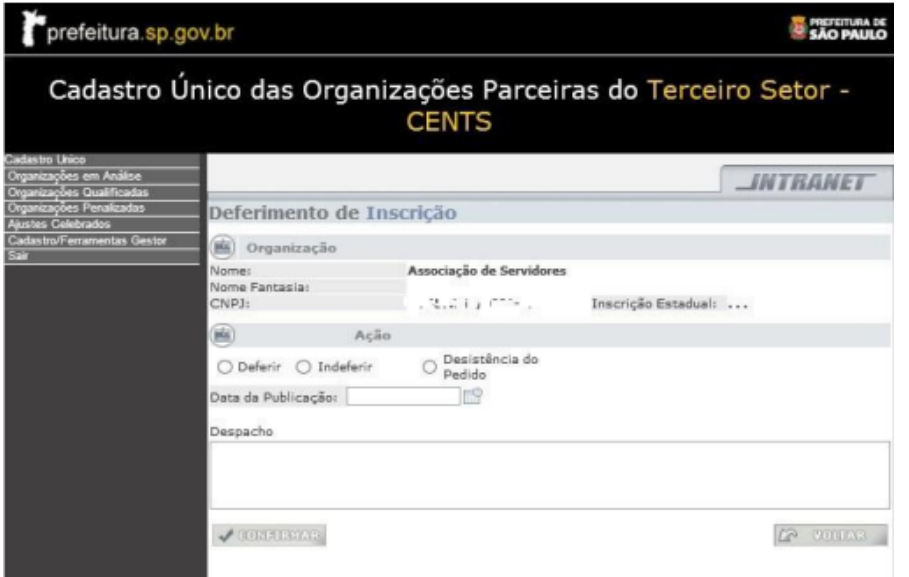

O deferimento do cadastro possibilita a organização emitir o certificado de regularidade do CENTS.

O operador do CENTS deverá entrar em contato com a entidade, informando que o certificado já está disponível para ser emitido e solicitando uma cópia do mesmo para ser inserido no processo SEI.

O certificado de regularidade do CENTS terá validade de cinco anos a partir da publicação do deferimento.

A certificação é um dos documentos exigidos em chamamentos públicos e permite que a organização realize parcerias com qualquer Secretaria da PMSP e órgãos da administração indireta municipal a fim com seu objeto de atuação e não somente com o órgão que deferiu seu cadastro.

Esse procedimento finaliza o processo de Cadastramento/Recadastramento.

## **AJUSTES CELEBRADOS**

Quando sua Unidade ou Secretaria realiza uma parceria com uma OSC, OS ou OSCIP, as informação gerais relacionadas a esta contratação são transferidas automaticamente para o CENTS no Módulo de Ajustes Celebrados, através de uma integração com o Sistema Orçamentário e Financeiro (SOF), porém, nem todas as informações exigidas pela Lei 13.019/2014, nem os termos e seus aditamentos são contemplados por esta integração.

O operador deverá incluir manualmente no sistema CENTS os seguintes documentos e informações:

- Tela de dados gerais do contrato:
- remuneração da equipe de trabalho.
	- Tela de anexos:
- objeto;
- duração (início e fim da vigência);
- valor;
- plano de trabalho da organização;

- íntegra dos termos (Termo de Colaboração, Termo de Fomento ou o Acordo de Cooperação) e possíveis anexos;

- eventuais termos aditivos.
	- Tela de prestações de contas :
- datas de apresentação, análise e resultado;
- documentos referentes.

Seguem orientações para a inserção manual de cada um dos itens acima:

## **DADOS GERAIS**

REMUNERAÇÃO DA EQUIPE DE TRABALHO Acessar o módulo de ajustes celebrados

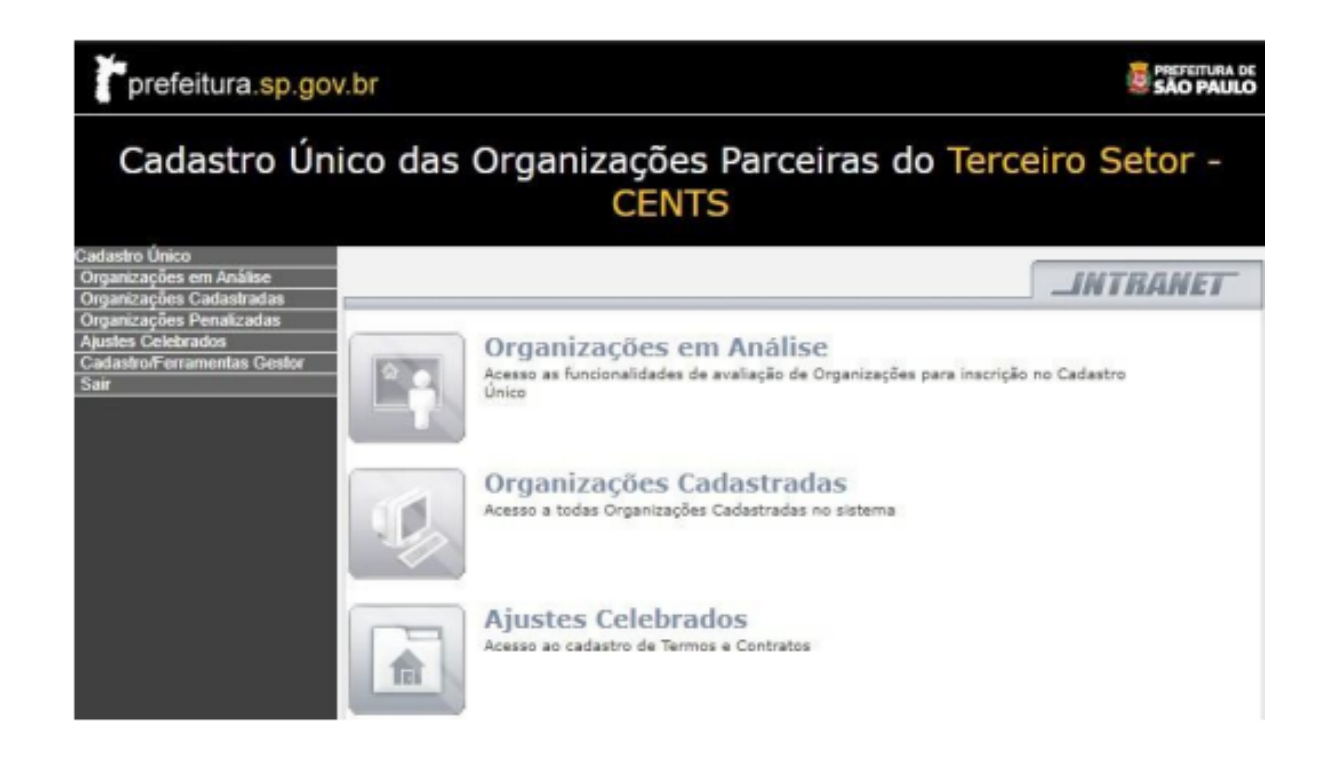

Insira o CNPJ da organização ou número do processo SEI (somente números) e clicar em pesquisar.

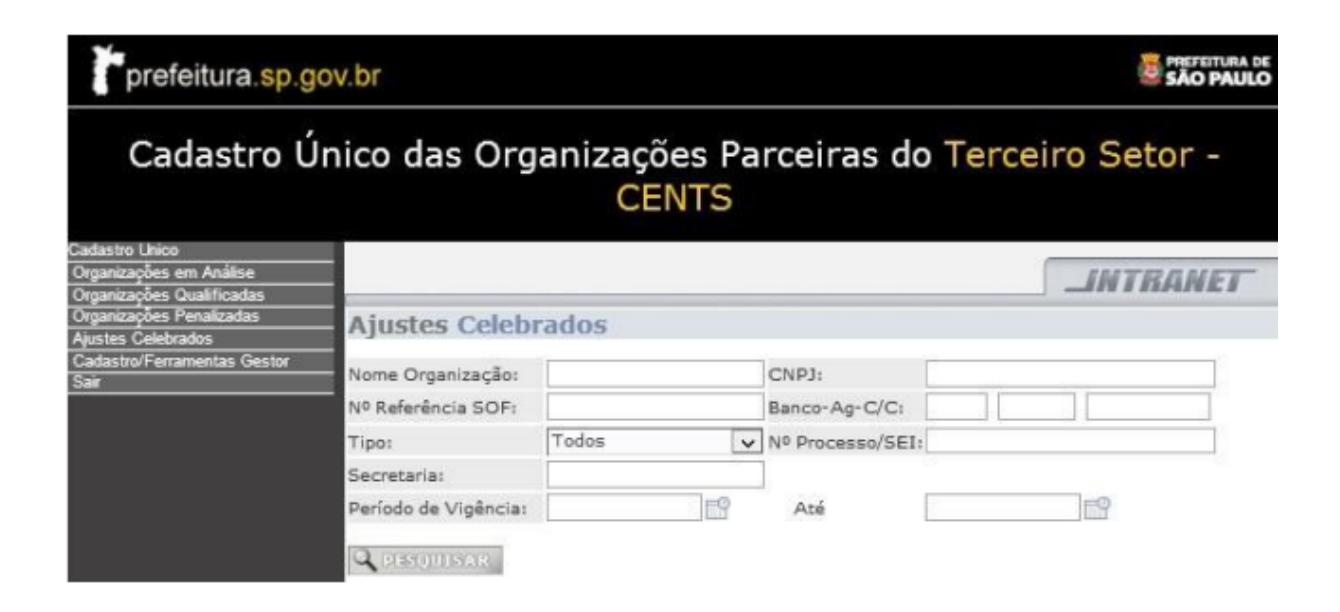

Caso a OSC possua mais de uma parceria no mesmo período (vigência), fica mais fácil se orientar pelo Nº do Processo SEI.

Clique na linha correspondente ao contrato que deseja inserir o valor da remuneração da equipe de trabalho

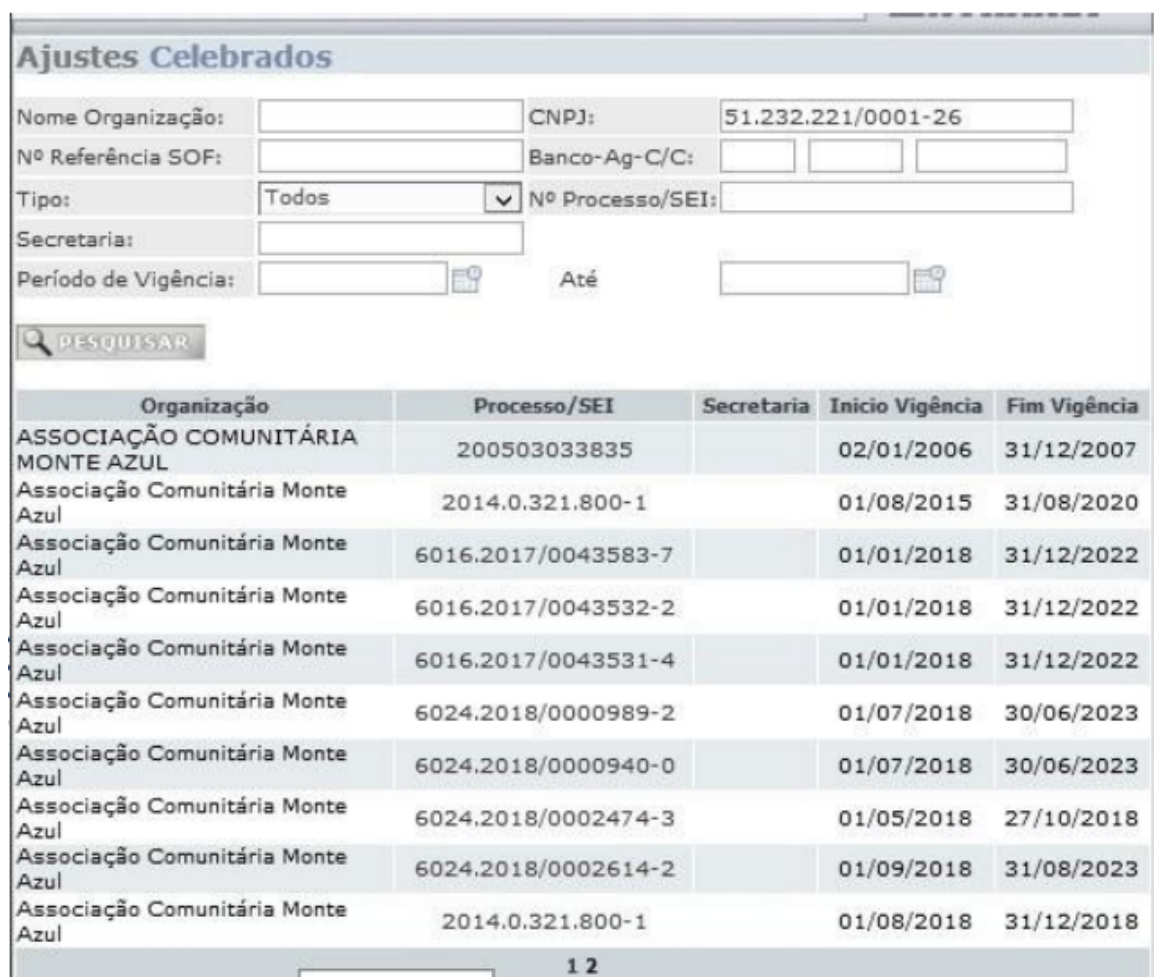

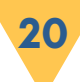

Insira o valor do RH que consta no plano de trabalho ou no termo de contratação. O valor deve ser referente a toda a vigência da contratação.

Exemplo: O valor do RH mensal é de R\$ 15.000,00 e o contrato tem 05 anos de vigência. Você deverá multiplicar estes R\$ 15.000,00 por 60 meses e inserir o valor no campo "Valor Remuneração Equipe Trabalho" e clicar em SALVAR.

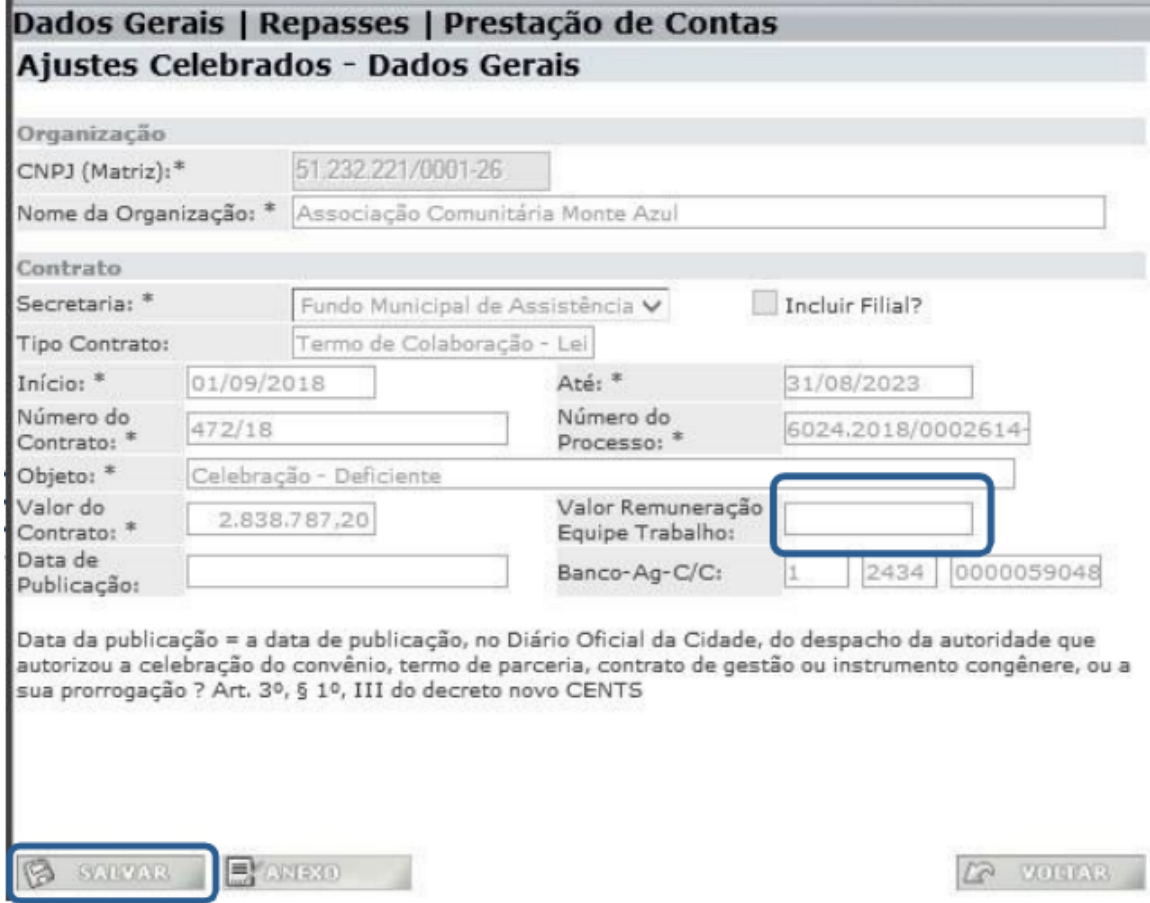

#### **ANEXOS**

Para inserir o plano de trabalho, o termo de contrato e os aditamentos desse contrato, o operador deverá acessar o módulo de ajustes celebrados.

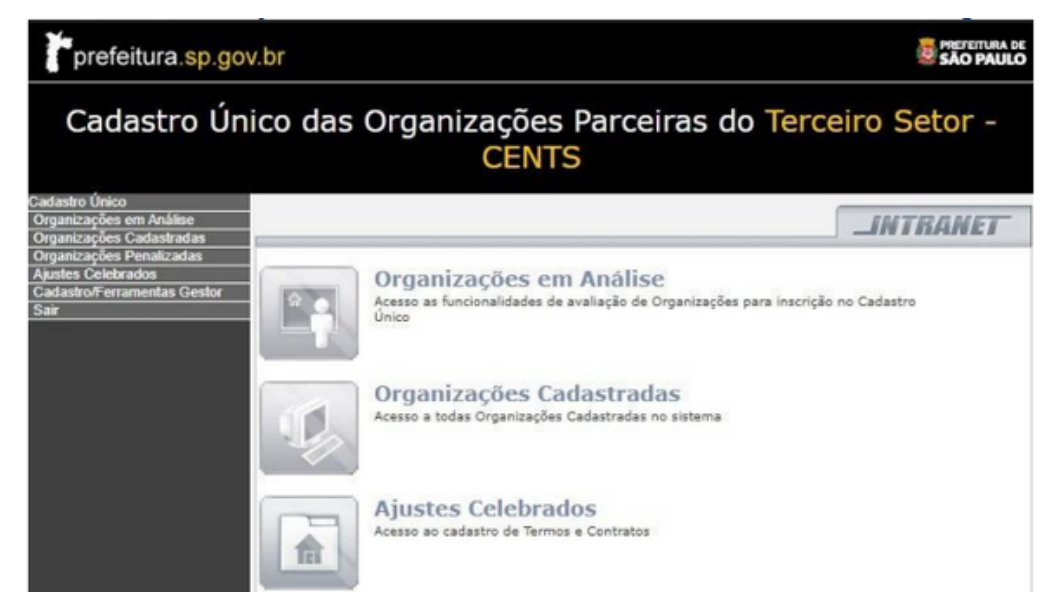

Insira o CNPJ da organização ou número do processo SEI (somente números) e clicar em pesquisar. Caso a OSC possua mais de uma parceria no mesmo período (vigência), fica mais fácil se orientar pelo Nº do Processo SEI.

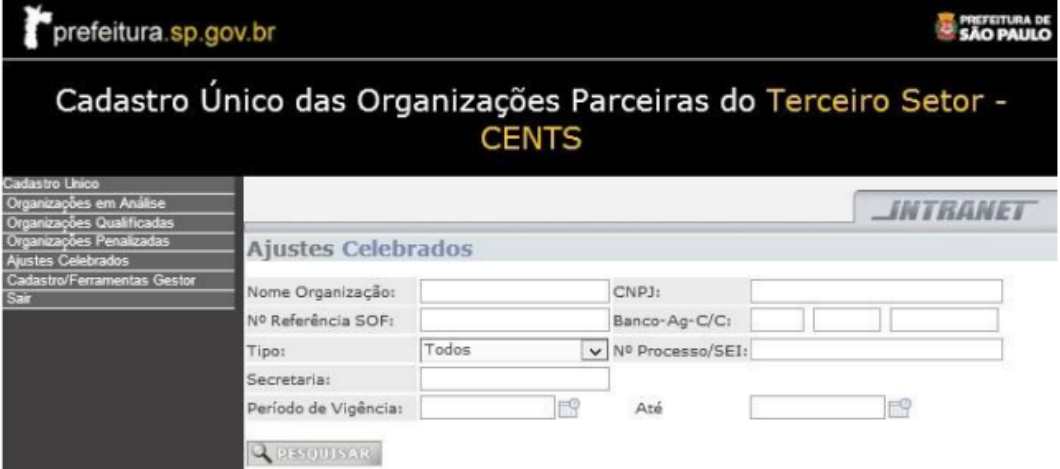

#### Clique na linha correspondente ao contrato que deseja inserir os dados e anexos

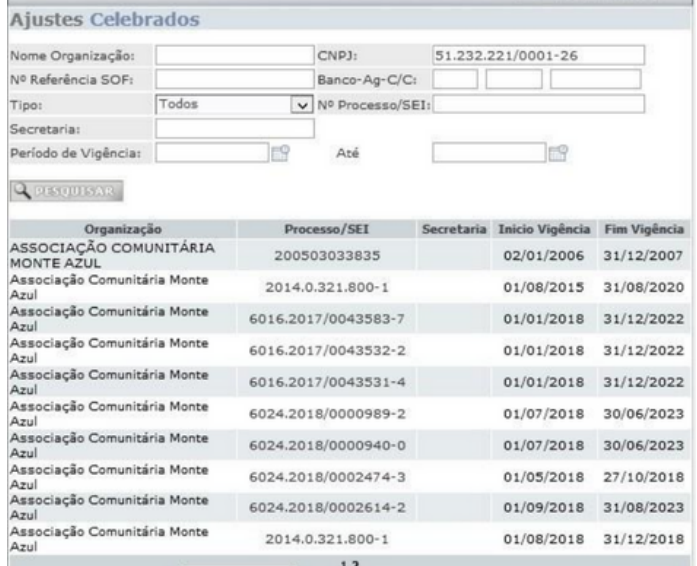

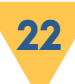

### Clique em ANEXO

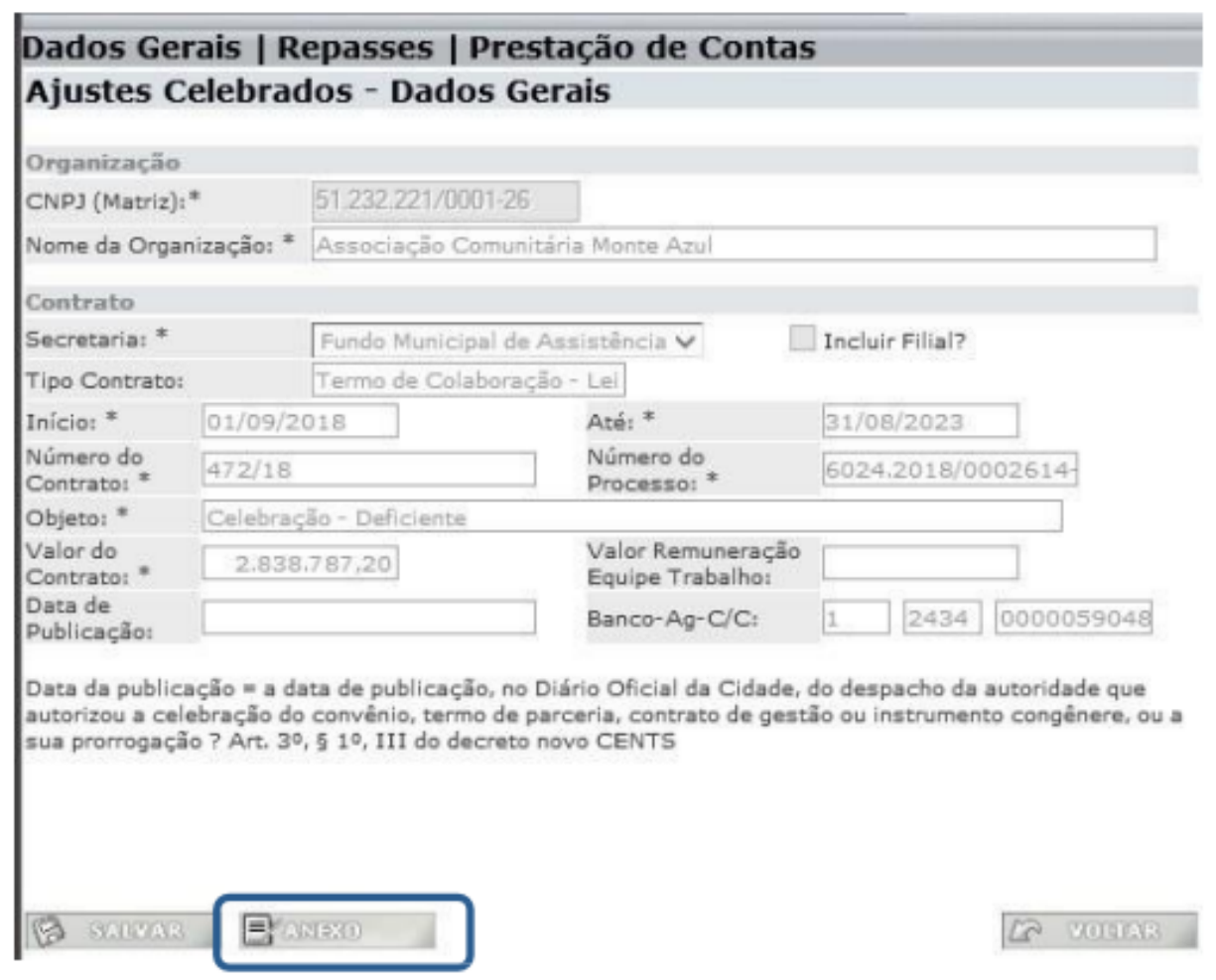

## Selecione os quadradinhos para que o sistema habilite o preenchimento dos campos

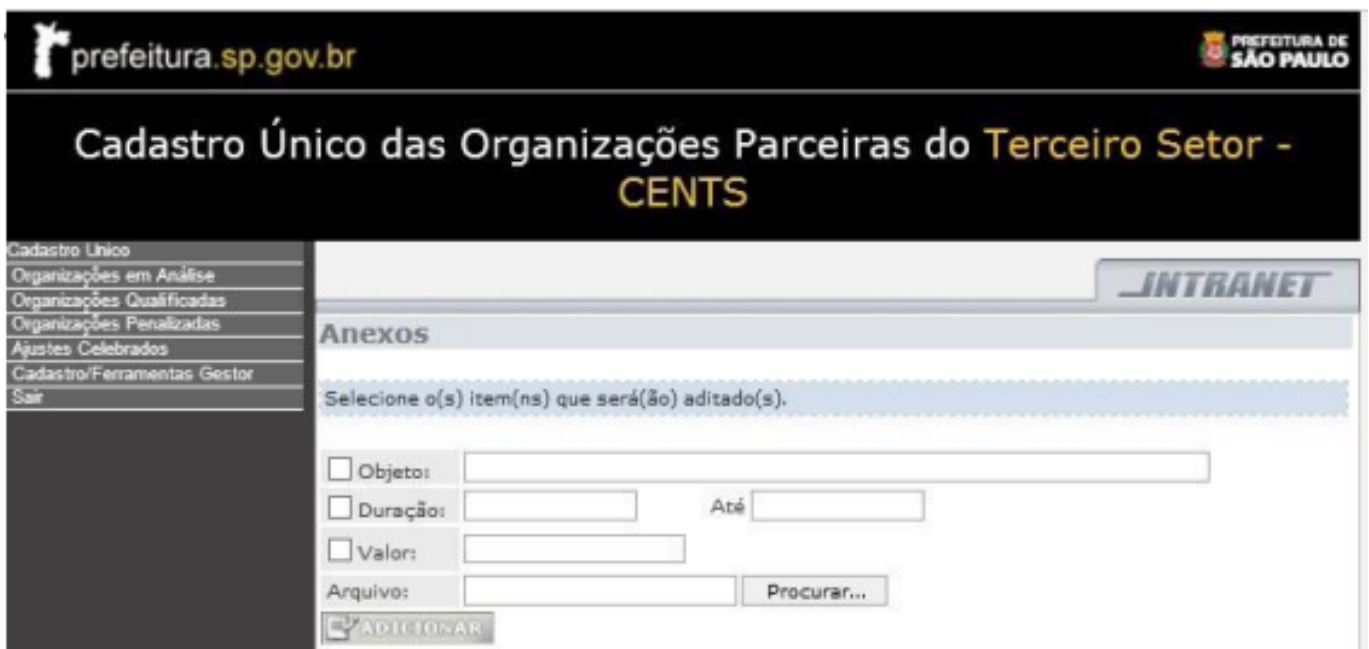

Os três campos e o anexo são de preenchimento obrigatório.

Nos aditamentos, todos os campos deverão ser preenchidos mesmo que não tenha havido alteração nos mesmos.

Inserir o plano de trabalho, o termo de contrato e todos os aditamentos que forem ocorrendo no decorrer da parceria.

Se estiver inserindo o plano de trabalho, repita os dados da tela de dados gerais no campo "Objeto", "Duração" e "Valor", clique em "Escolher arquivo", procure o plano na sua máquina e por fim clique em adicionar.

Se estiver inserindo o termo de contrato, repita os dados da tela de dados gerais no campo "Objeto", "Duração" e "Valor", clique em "Escolher arquivo", procure o termo na sua máquina e por fim clique em adicionar.

Se estiver inserindo um aditamento, no campo **Objeto** deverá ser preenchido o motivo do aumento ou diminuição do valor do contrato, no campo **Duração** deve ser copiado o período de vigência do aditamento.

O preenchimento do campo **Valor** dependerá de como está expresso no aditamento, se for uma porcentagem ou se tratar de um valor mensal, o mesmo deve ser multiplicado pelos meses do período de vigência do aditamento.

Por exemplo: reajuste em 10% do valor do aluguel de R\$ 2.000,00 no período de 01 ano. Você deverá achar o valor desse acréscimo de 10% (R\$200,00) e multiplicar pelo período de vigência do aditamento (12 meses). O valor a ser inserido será de R\$ 2.400,00.

Clique em "Escolher arquivo", procure o Aditivo na sua máquina e por fim clique em adicionar.

# **PRESTAÇÃO DE CONTAS**

Ao longo da execução da parceria, na medida em que as prestações de contas forem entregues pelas OSCs, o operador do CENTS deverá inserir no módulo de Prestação de Contas as informações e documentos das mesmas.

Com o parecer do gestor e a documentação referente, o operador deverá acessar o sistema e clicar no módulo de "Ajustes Celebrados".

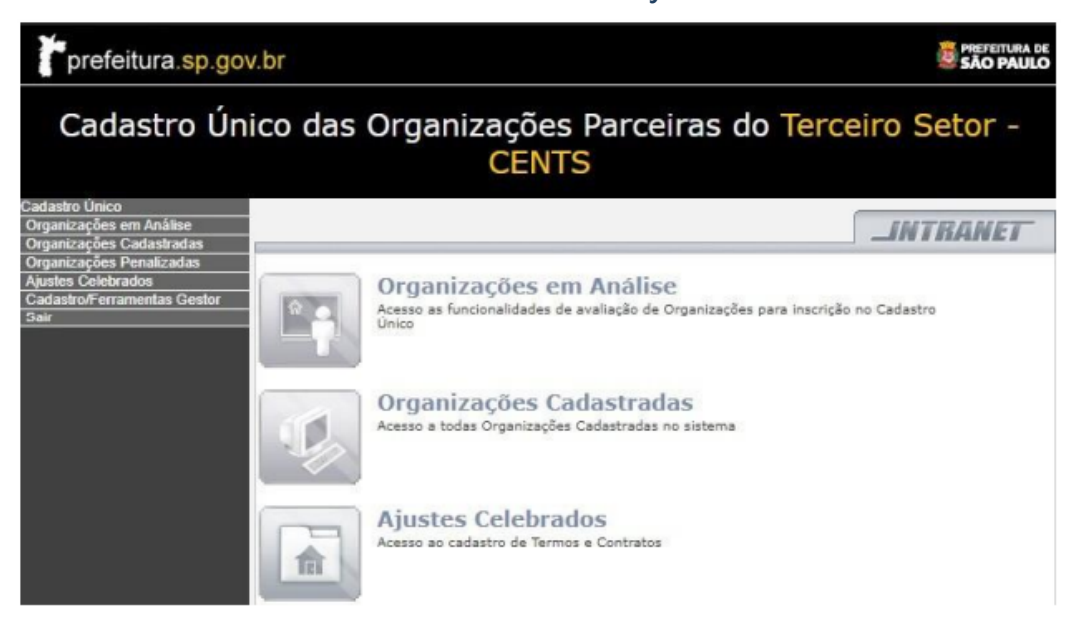

Insira o CNPJ da organização ou número do processo SEI (somente números) e clicar em pesquisar.

Caso a OSC possua mais de uma parceria no mesmo período (vigência), fica mais fácil se orientar pelo Nº do Processo SEI.

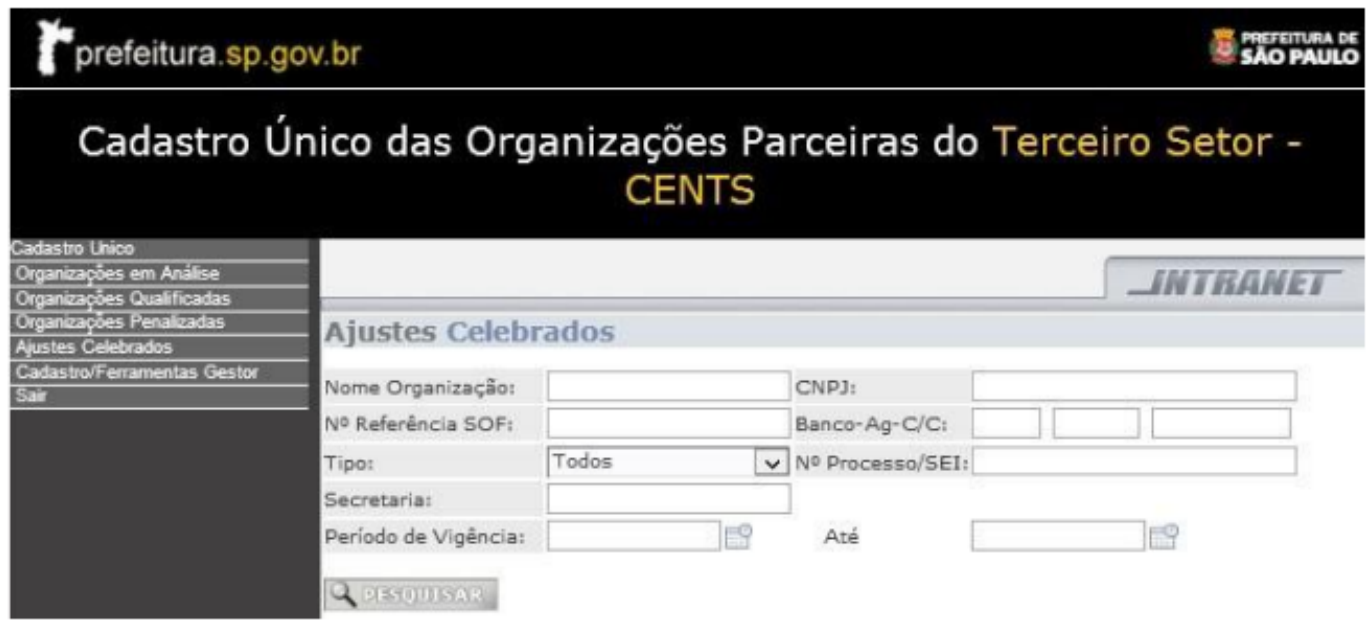

Clique na linha correspondente ao contrato que deseja inserir os dados da prestação de contas

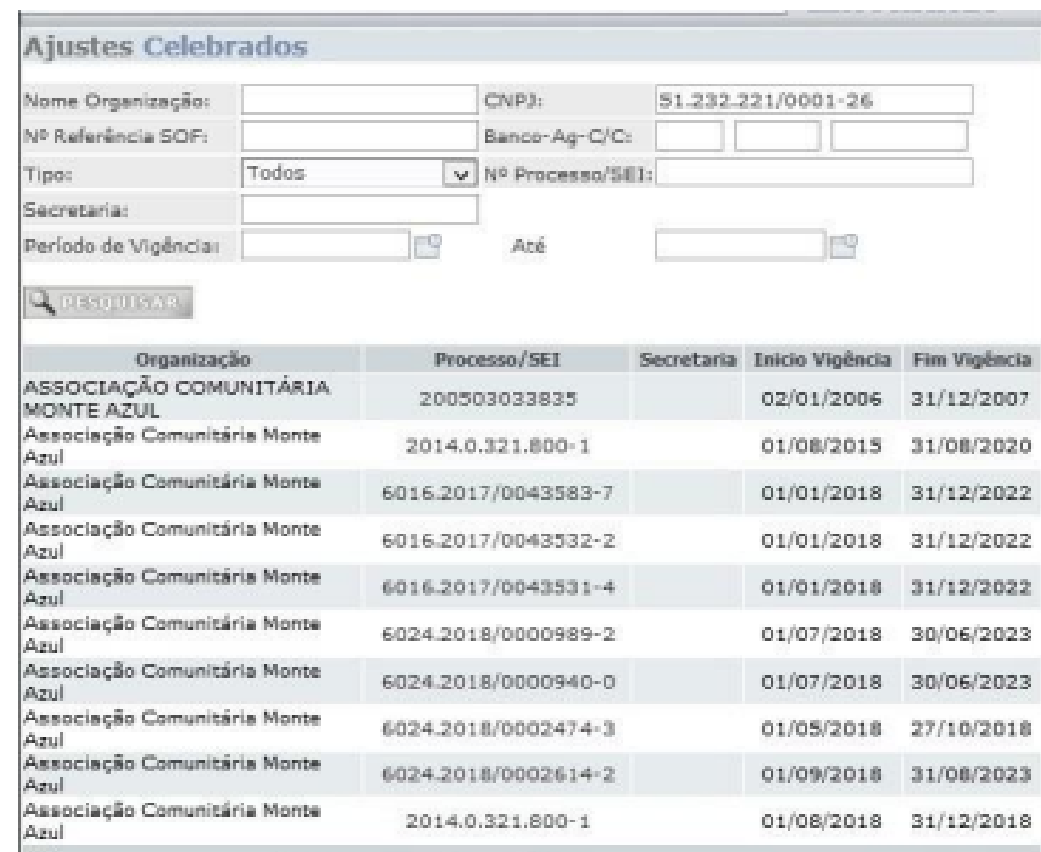

## Clique no módulo "Prestação de Contas"

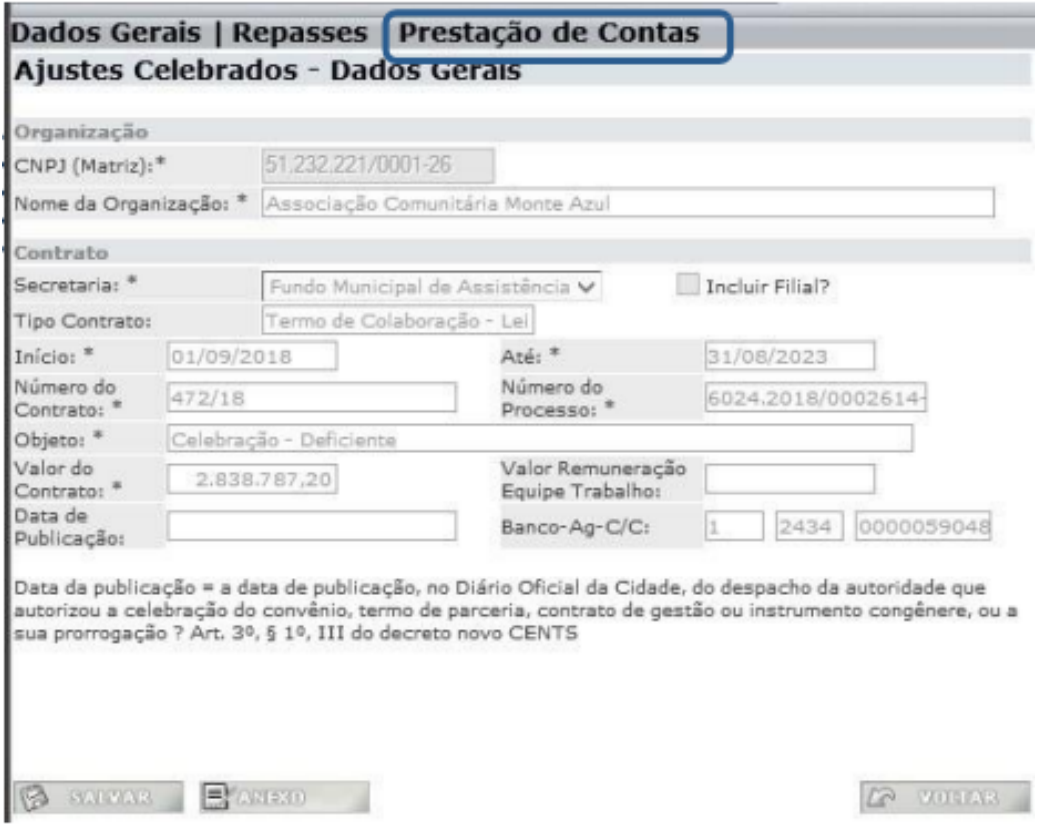

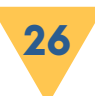

Preencha os campos:

Período: período que a OSC possuía para apresentar a prestação de contas.

Data Apresentada: dia em que a OSC entregou a documentação referente a prestação de contas.

Data prazo análise: Data final para que o gestor da parceria análise os documentos da prestação de contas e emita o parecer.

Clique em SALVAR:

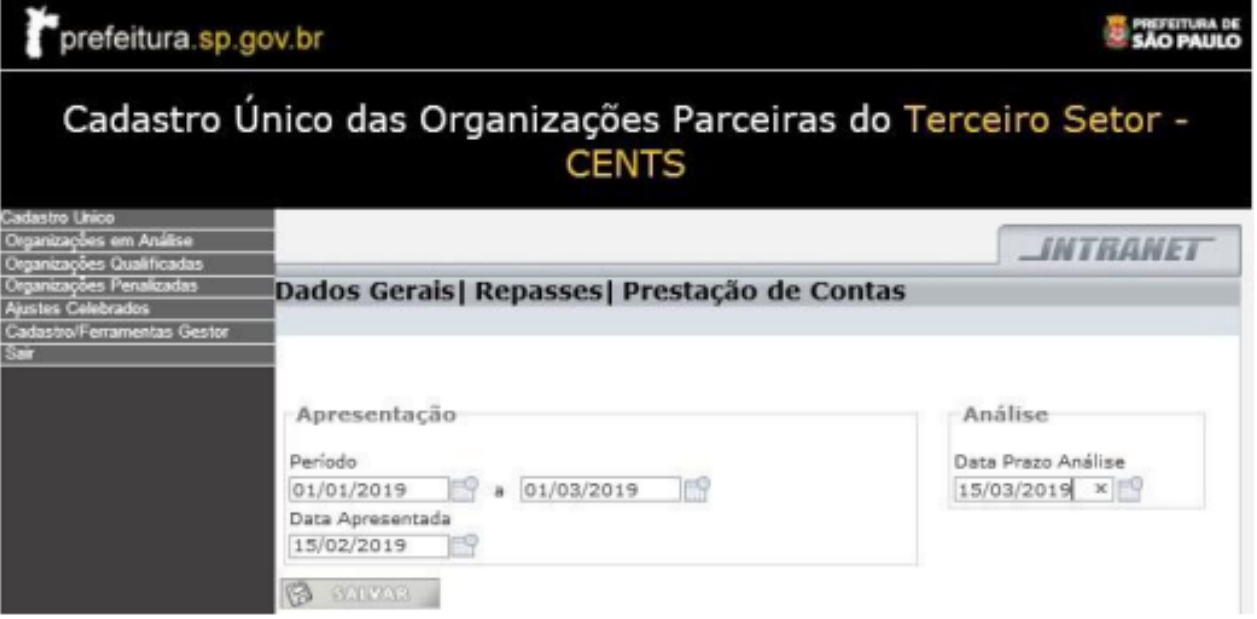

Para inserir o parecer e a conclusão da análise, clicar na linha do período que acabou de inserir:

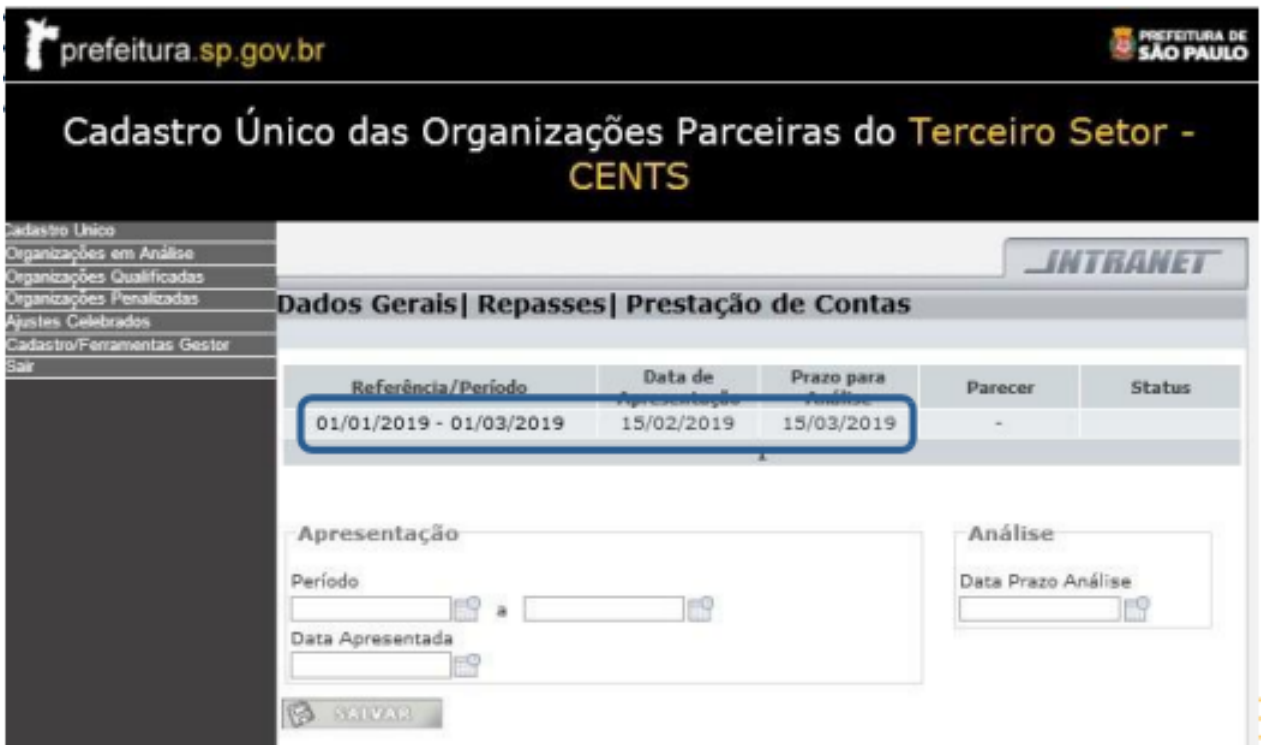

- Preencha a data do parecer
- Selecione o resultado do parecer "Aprovada", "Aprovada com Ressalvas" ou "Reprovada", Clique em procurar, localize o parecer na sua máquina e clique em ANEXAR

Caso necessário preencha o campo Observações

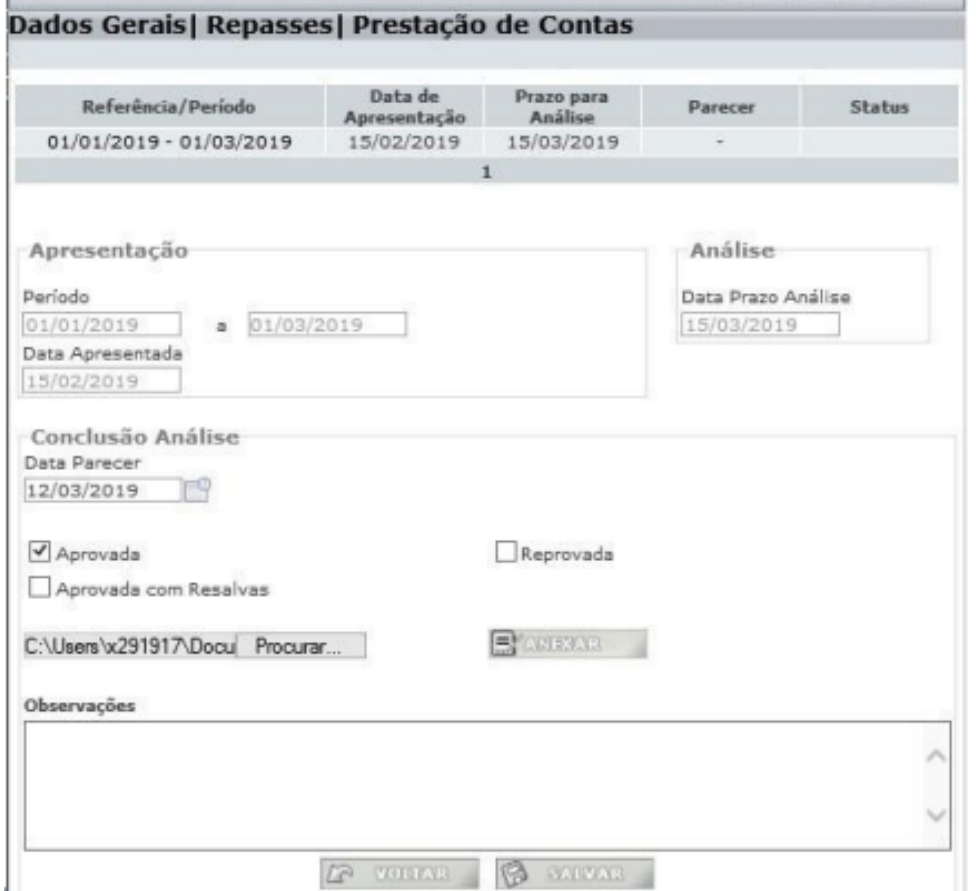

#### Clique em Salvar

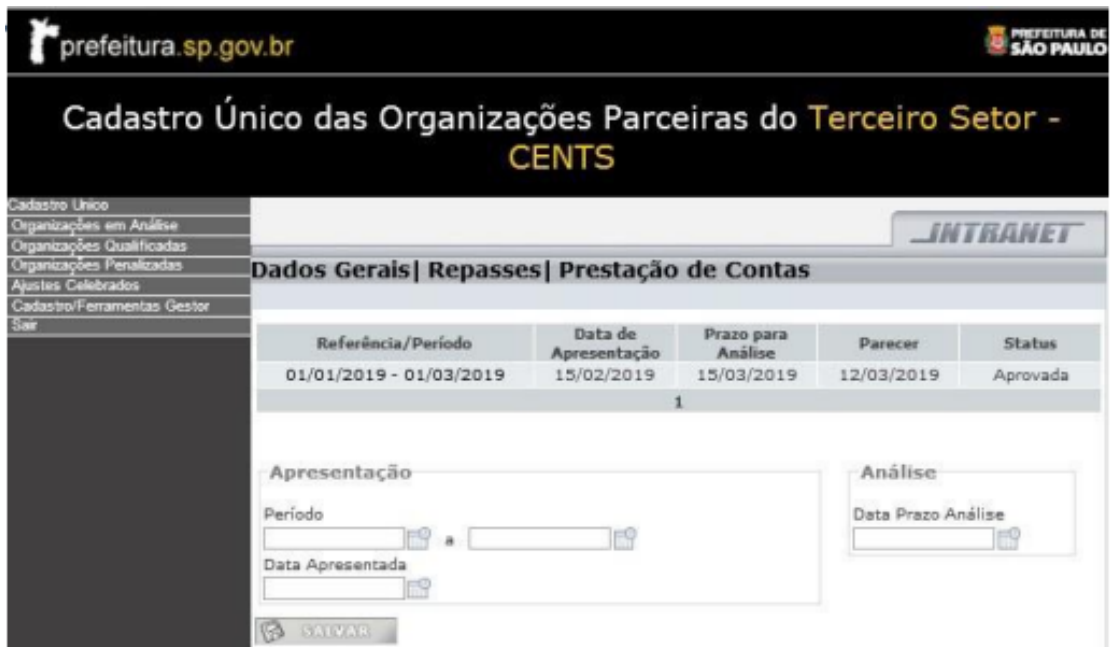

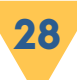

# **PENALIDADES**

Poderão ser aplicadas às entidades inscritas no CENTS as seguintes penalidades:

I.- advertência: quando deixar de promover as atualizações cadastrais na forma do artigo 10 desta Portaria;

II.- suspensão da inscrição:

a) automática, quando forem aplicadas à entidade as penalidades de suspensão do direito de participação em chamamento público e de declaração de inidoneidade, na forma da legislação pertinente, por decisão que encerra a instância administrativa;

b) por solicitação da unidade interessada, quando a entidade deixar de prestar contas sem justificativa ou por justificativa não acatada pela Administração.

III.- exclusão:

a) OSC não comprovar a manutenção das condições exigidas para inscrição, por ocasião do recadastramento;

b) no decurso de um ano, for advertida por três vezes.

Parágrafo único. Na hipótese do inciso II a entidade não poderá solicitar nova inscrição pelo período de 1(um) ano.

A entidade será notificada da infração para que possa recorrer. Ela terá 5 (cinco) dias úteis para apresentar uma defesa, exceto na hipótese de suspensão automática da cadastro.

O não acolhimento da defesa ou a ausência de sua apresentação no prazo previsto acarretará a aplicação da penalidade, mediante publicação do respectivo ato no Diário Oficial da Cidade.

Da decisão que aplicar a penalidade caberá um único recurso à autoridade imediatamente superior, no prazo de 15 (quinze) dias.

Após o encerrado todo o prazo para recurso, o operador CENTS deverá enviar em até 20 (vinte) dias após a publicação, para o e-mail:

cents@prefeitura.sp.gov.br uma cópia do despacho decisório publicado no Diário Oficial da Cidade.

COPATS disponibilizará tanto no ambiente Intranet para consulta dos operadores quanto no ambiente Web para consulta de qualquer munícipe, as seguintes informações:

I–Novo status da organização (penalizada);

II–Período em que organização ficará impedida de celebrar parcerias (exceto no caso de inexigibilidade);

III –Justificativa da aplicação da penalidade (despacho);

Antes da celebração de novas parcerias, o responsável pela contratação de cada unidade além de solicitar o certificado do CENTS também deverá verificar se a organização não está penalizada e impedida de parceirizar.

Disponibilizamos um módulo para consulta de organizações apenadas tanto no ambiente dos operadores quanto na nossa página da web.

Para consultar OSCs apenadas no ambiente de operadores (Intranet), você deve acessar o sistema e clicar no menu do lado esquerdo, em "Organizações Penalizadas"

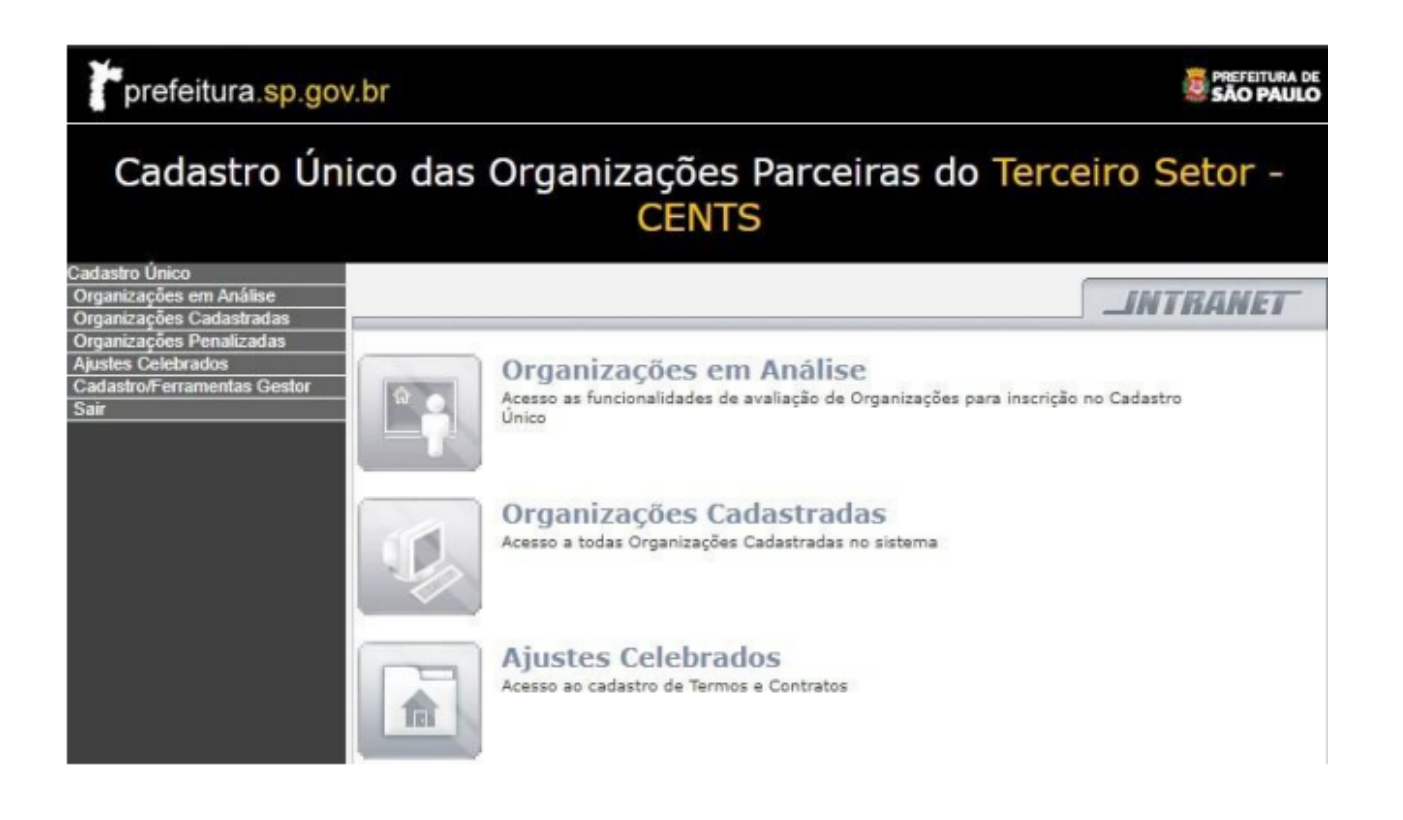

Se estiver procurando uma OSC específica, digite o número do CNPJ e clique em "Pesquisar";

Para consultar todas as OSCs apenadas basta clicar em "Pesquisar" sem preencher nenhum dos campos:

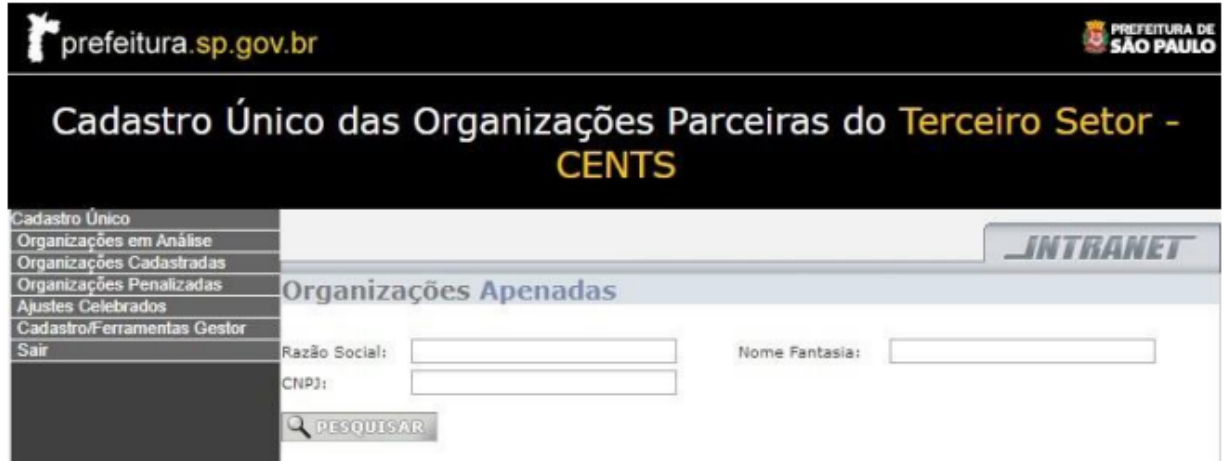

Para consultar as organizações penalizadas na nossa página da web basta acessar o link abaixo:

http://www3.prefeitura.sp.gov.br/SJ2008\_CENTS\_WEB/cadastro/entidades Penalizadas.aspx

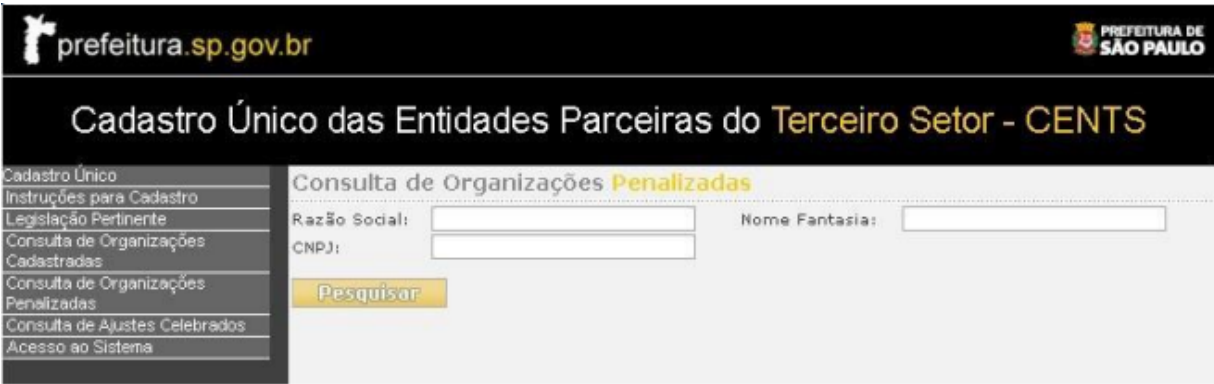

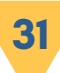

# **RELATÓRIOS**

É possível obter diversos dados, tanto de organizações cadastradas como de suas contratações.

Para gerar o relatório o operador deverá acessar a ambiente web que é utilizado tanto pelas organizações quanto pelo munícipes para realização de consultas através desta página:

[http://www3.prefeitura.sp.gov.br/SJ2008\\_CENTS\\_WEB/default.aspx](http://www3.prefeitura.sp.gov.br/SJ2008_CENTS_WEB/default.aspx)

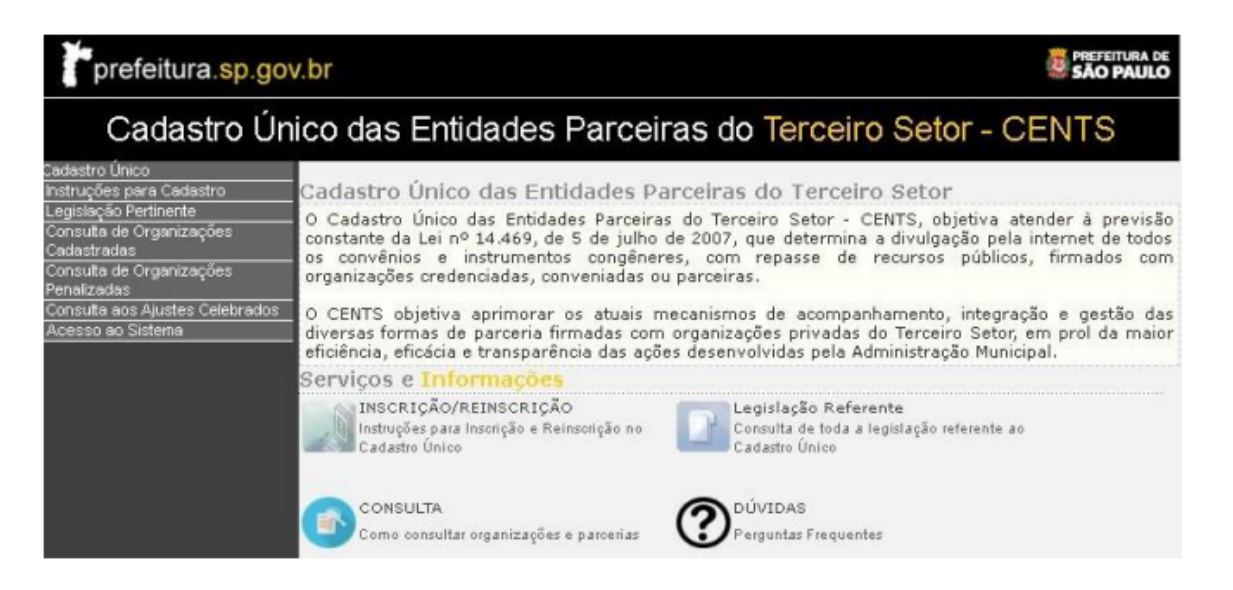

Para obter dados dos cadastros das organizações, clique no menu em "Consulta de Organizações cadastradas" insira os filtros desejados e depois converta para excel ou pdf o resultado.

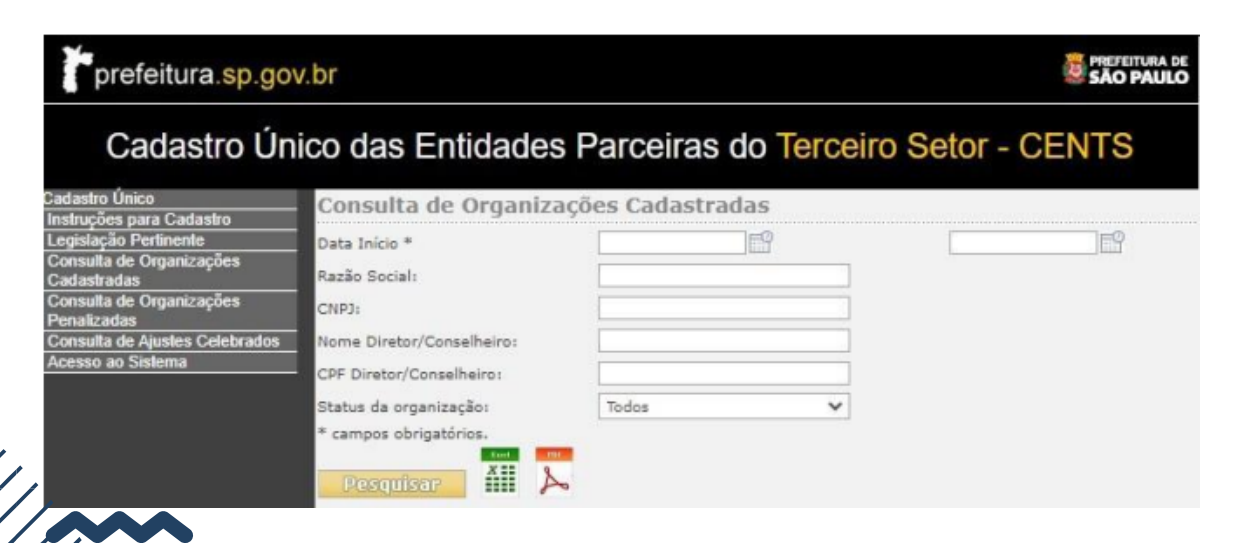

Para consultar as contratações, repasses e prestações de contas clique no menu em "Consulta de Ajustes Celebrados" insira os filtros desejados e depois converta para excel ou pdf o resultado.

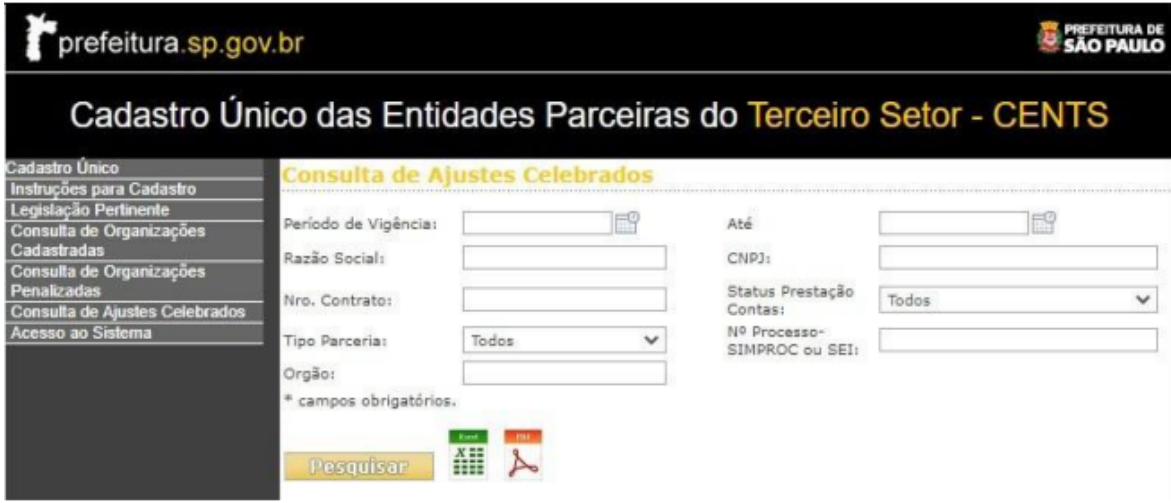

**33**

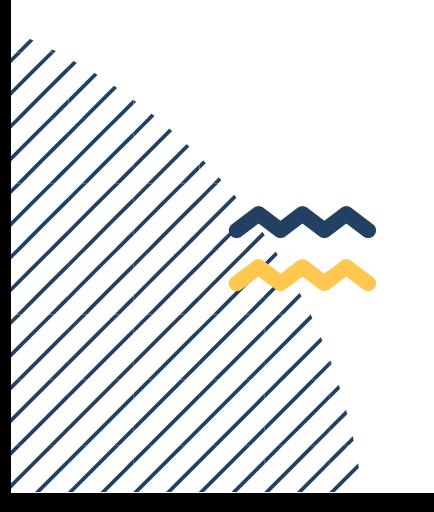

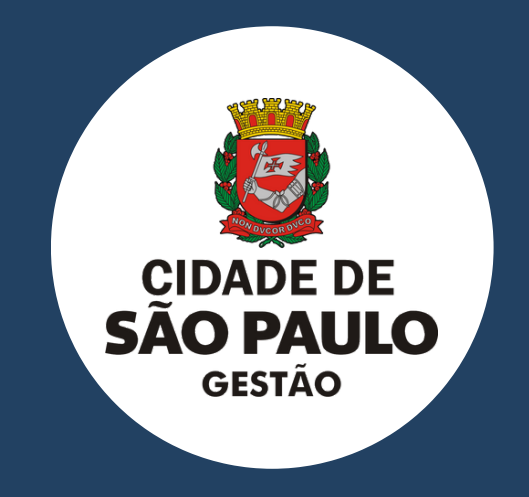

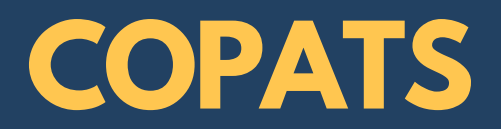